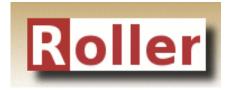

# **User Guide**

Apache Roller Weblogger Version 5.0.2 August 2013

## **Table of Contents**

### **Table of Contents**

| 1 Overview                                          | 4  |
|-----------------------------------------------------|----|
| 1.1 Copyright and trademark information             | 4  |
| 1.2 Feedback                                        |    |
| 1.3 Acknowledgments                                 | 4  |
| 1.4 Modifications and Updates                       |    |
| 2 Introduction                                      | 5  |
| 3 Getting started with Roller                       | 6  |
| 3.1 Getting started with a new Roller installation  | 6  |
| 3.2 Creating a new user and weblog                  | 7  |
| 3.3 Getting around in Roller                        |    |
| 4 Creating and editing your weblog                  |    |
| 4.1 Creating and editing a weblog entry             | 11 |
| 4.1.1 Weblog editor fields                          |    |
| 4.1.2 Weblog editor buttons                         |    |
| 4.1.3 Weblog editor plugin settings                 |    |
| 4.1.4 Weblog editor advanced settings               |    |
| 4.2 Finding and editing weblog entries.             | 14 |
| 4.3 Managing categories                             |    |
| 4.4 Managing your weblog's blogroll                 |    |
| 4.5 Uploading images and other files to your weblog |    |
| 4.5.1 How to upload files                           |    |
| 4.5.2 How to edit and update files                  |    |
| 4.5.3 How to use Media File Directories             |    |
| 4.5.4 How to delete Media Files                     |    |
| 4.5.5 How to delete Media File Directories          |    |
| 4.5.6 How to post images to your weblog             | 21 |
| 4.5.7 How to post a podcast to your weblog          |    |
| 4.6 Podcasting with Roller                          |    |
| 4.6.1 How to create a podcast feed with Roller      |    |
| 4.7 Using a weblog client with Roller               |    |
| 5 Working with comments and trackbacks              |    |
| 5.1 Comment notification via email                  | 24 |
| 5.2 Comment management                              |    |
| 5.3 Comment moderation                              | 25 |
| 5.4 Global comment management                       |    |
| 5.5 Preventing weblog spam                          |    |
| 5.6 Sending trackbacks                              |    |
| 6 Choosing your weblog theme                        |    |
| 7 Managing your weblog preferences                  |    |
| 7.1 Weblog settings                                 |    |
| 7.1.1 General settings                              |    |
| 7.1.2 Internationalization Settings                 |    |
| 7.1.3 Comments and default comment settings         |    |
| 7.1.4 Weblog client API                             |    |
| 7.1.5 Formatting                                    |    |
| 7.1.6 Spam prevention                               |    |

| 7.2 Weblog members: managing a group blog                 |    |
|-----------------------------------------------------------|----|
| 8 Using weblog pings                                      | 35 |
| 8.1 Registering with an Aggregator                        |    |
| 8.2 Ping Targets, Common and Custom                       |    |
| 8.3 Setting up Automated Pings                            |    |
| 8.4 Sending a Manual Ping                                 |    |
| 8.5 Creating and Editing Custom Ping Targets              |    |
| 8.6 More on Registering with an Aggregator                |    |
| 9 Roller administration                                   |    |
| 9.1 Managing users                                        |    |
| 9.2 Configuring Roller                                    |    |
| 10 Weblog update ping administration                      |    |
| 10.1 Creating and editing common ping targets             | 45 |
| 10.2 How Roller Processes Weblog Update Pings             | 45 |
| 10.3 Configuration Properties Controlling Ping Processing |    |
| 10.4 Suspending all ping processing                       |    |
| 10.5 Controlling and disabling ping usage                 | 46 |
| 10.6 Initialization of common ping targets                |    |
| 11 Weblog Export                                          |    |
| 12 Planet Roller administration                           | 49 |
| 12.1 Configuring Planet Roller                            | 49 |
| 12.2 Adding external weblogs to Planet Roller             | 51 |
| 12.3 Adding custom groups to Planet Roller                | 52 |
| 13 Apache Software License, Version 2.0                   | 53 |

## 1 Overview

This document is a user guide to the Apache Roller Weblogger, the Java-based and open source weblog server that is produced by the Apache Roller project of the Apache Software Foundation.

There are separate guides available on other topics; an Template Guide for those who wish to customize the layout and design of their weblog pages and an Installation Guide for those installing the Roller software on a web server.

### 1.1 Copyright and trademark information

The contents of this document are subject to the terms of the Apache Software License.

All trademarks within this document belong to legitimate owners.

### 1.2 Feedback

Please direct any comments or suggestions about this document to: dev@roller.apache.org

### 1.3 Acknowledgments

The general format of this document was based on the documentation template used by OpenOffice.org.

### 1.4 Modifications and Updates

| Date     | Description of Change                             |  |  |
|----------|---------------------------------------------------|--|--|
| 08/11/07 | Rewrites and updates for Roller 4.0, Dave Johnson |  |  |
| 07/05/07 | New format/layout, Dave Johnson                   |  |  |
| 07/31/07 | Roller 4.0 updates from Linda Skrocki             |  |  |
| 12/23/08 | Notes on how email addresses are used             |  |  |

## 2 Introduction

This user guide describes how to use the Apache Roller Weblogger or Roller for short, a web application that can support a single user weblog, thousands of weblogs and/or group weblogs.

You'll learn how to register as a new user. You'll learn how to create one or more weblogs for yourself or a group of your friends. You'll learn how to create, edit and post weblog entries. We will also cover more advanced topics such as adjusting your weblog's settings, how to customize your blogroller, how to manage weblog pings and more.

First, let's get some terminology out of the way because there's a lot of jargon in weblogging. Here's a list of some of the terms we use in this manual without a whole lot of background.

- Weblog: A set of web pages and RSS/Atom feeds that display weblog entries written by one or more authors, uploaded images, bookmarks and comments posted by visitors. Weblog entries are displayed on the main page of the weblog and in the weblog's feeds in reverse chronological order.
- Weblog entry. A single weblog entry with a title, publication timestamp, summary, content and some settings that indicate if and when comments are allowed.
- **Comment**. A comment posted by a visitor to a weblog and regarding one specific weblog post. A comment has an email address, a publication timestamp and some content.
- **Trackback**. A comment posted by a remote weblog regarding one specific weblog post. Trackbacks are stored as comments by Roller.
- **Templates**. Each Roller weblog is defined by a set of HTML and CSS templates that provide the layout and styles for the weblog. Normally templates are authored using Velocity template language, but other languages are possible via plugins (i.e. Groovy Server Pages, JRuby, etc.)
- Feed. A feed is an XML representation of the most recent entries, comments or other data. Folks can subscribe to your feed to be alerted of new weblog entries and comments posted. Roller supports both RSS and Atom formats for feeds.
- Feed reader. Software that makes it easy to subscribe to and read feeds, e.g. Google Reader, Net News Wire, Feed Demon, etc.
- Blog client. Software that makes it easy to post to your weblog, e.g. Ecto and Mars Edit.

With that out of the way, let's get started blogging with Roller.

## 3 Getting started with Roller

Getting started with Roller means different things to different people. If you are using an existing Roller server, then getting started means registering a new user and creating or joining a weblog. If that's the case for you, skip ahead to section 3.2. If you just finished setting up your own Roller installation on your own web server, then getting started means a little bit more. You've got a little post installation work to do.

### 3.1 Getting started with a new Roller installation

Once you've got Roller up and running you will see a screen like the one below, which explains exactly what you've got to do to get started with Roller. First, create a new user so you can login. Second, login and create a weblog for yourself or one to server as the front page of the site or both. Third, designate which weblog is the front page weblog.

Illustration 1: Welcome to Roller

| logged in as <b>admin</b>                                                                                                    |
|----------------------------------------------------------------------------------------------------|
| Welcome to Roller!                                                                                                    |
|                                                                                                    |
| Follow these steps to finalize your Roller installation:                                                                                                    |
|                                                                                                    |
| Create a user - DONE: this site has 1 user(s)                                                                                                    |
| Before you can start to use Roller, you need to create a user so you can login, manage Roller and start blogging. Note that the first user<br>you create will be given the Global Admin rights necessary to manage Roller, manage Roller users and designate other Global Admins. |
| Create your first user via the New User Registration Page .                                                                                                    |
|                                                                                                    |
| Create a weblog - DONE: this site has 1 weblog(s)                                                                                                    |
| Before you can start blogging, you need to create at least one weblog. Just so you know, you can create as many as you want. Each Roller weblog can have multiple authors.                                                                                                    |
| Create your first weblog via the New Weblog Creation Page                                                                                                    |
| Designate a frontpage weblog                                                                                                    |
| You must specify a weblog to serve as the front page weblog, you can do this via the Server Admin->Configuration page or the form that will appear below once you have created at least one weblog.                                                                               |
| Name of weblog to serve as frontpage blog main \$                                                                                                    |
| Enable aggregated site-wide frontpage                                                                                                    |
|                                                                                                    |
| (Save)                                                                                                    |
|                                                                                                    |
| Newered by Apache Roller Weblogger Version 5.0-dev (824557)                                                                                                    |
|                                                                                                    |

**Creating the first user.** Your first step is to create a new user. Remember, the first user you create will be given administrative privileges. You might want to use the username "admin" or something similar. Later, you can login as the admin user when you need to change site-wide settings. If you wish, you can grant other users admin privileges so they can help out with admin duties. Let's take a look at the user registration page. You can see the new user registration form in the next section.

**Create the first weblog(s).** Next you should create at least one weblog. See section 3.2 below for some more information the create weblog page. If you are running a personal blog site, then you might want your weblog to serve as the front page of your site. In that case, create a weblog, use a normal weblog theme (i.e. not the Roller Homepage theme) and assign your weblog as the front page weblog of the site.

If you are running a community weblog site with multiple weblogs, then you will probably want to create a weblog to serve as the front page of the site. Create a new weblog, name it "main" or "community" or something suitable because its name will appear in URLs. And we recommend that you use the Roller Homepage theme because it is specially designed to serve as a weblog community front page, aggregating all of the site's weblogs together but having no content of its own.

**Designate a front page weblog.** Once you've created a front page weblog, whether it be a personal weblog or a community aggregator, you need to tell Roller. So, select your front page weblog and, if you are running a community site then set the *Enable aggregated site-wide frontpage* checkbox before you click Save.

If you've read this far, you've probably created your own user and weblog and if so you can skip the next section.

### 3.2 Creating a new user and weblog

To create a new user use the Register link, which can be found in the top right of the Roller login page. That link will take you to the New User Registration page shown below.

|                                                                             |                                               | Front Page   Main Menu   Login   Register                                                                                                    |
|-----------------------------------------------------------------------------|-----------------------------------------------|----------------------------------------------------------------------------------------------------|
| New User Registration                                                       |                                               |                                                                                                    |
| Welcome! Before you can get sta<br>account. All fields are required.        |                                               | nt. Please complete this form and click the button at the end to request your new                                                                                                    |
| How would you like to be                                                    | identified?                                   |                                                                                                    |
| Enter your name(s) so you can b                                             | e identified on this site and your email addr | ress so we can reach you for account activation.                                                                                                    |
| Username                                                                    |                                               | A short one-word username to uniquely identify yourself on the site.<br>Please limit it to simple alphanumeric characters (a-z, A-Z and 0-9)<br>and do not use HTML. You will <b>not</b> be able to change this later, but<br>thats OK because this string will not be publicly displayed. |
| Screen Name                                                                 |                                               | Your desired screen name (with no HTML). This is is what will be<br>displayed in your weblog and on weblog entries that you write.                                                                                                    |
| Full Name                                                                   |                                               | Your full name (with no HTML), first and last. Some weblog themes<br>will display this instead of (or in addition to) your screenname.                                                                                                    |
| Email                                                                       |                                               | Please enter valid email address, the site administrator may disable<br>your account if he/she cannot reach you via email.                                                                                                    |
| How will you be authentic<br>Enter a password to be used who<br>Password    | cated?                                        | entering it a second time.<br>Your password.                                                                                                    |
| Password (Confirm)                                                          |                                               | Confirm your password.                                                                                                    |
| What are your locale and<br>We have attempted to guess you                  |                                               | now. Please set them correctly as they will be used in the weblog entries you create.                                                                                                    |
| Locale                                                                      | English (United States)                       | Your preferred locale.                                                                                                    |
| Timezone                                                                    | America/New_York 🗘                            | Your preferred timezone.                                                                                                    |
| Ready to roll?<br>When you are, click the button be<br>Register User Cancel | elow.                                         |                                                                                                    |
|                                                                             |                                               |                                                                                                    |

Illustration 2: New User Registration page

The New User Registration form is pretty self-explanatory, but keep in mind that your username cannot be changed; it is your unique identifier in the system. But that's OK because your screen name is the name that will be displayed on your weblog and in your feeds and you *can* change it later if you wish.

**Picking your language and timezone.** You can set your language of choice and timezone too, but these values don't do much in Roller. The locale and timezone of your weblog are really what matter. The values you set here will be used as your defaults when you create your weblog.

**Creating a weblog .** Once you've created a user, then log in and you'll see the Roller Main Menu page and a greeting that reads:

You've got a user account, but no weblog. Would you like to create one?

Follow that link to create your first weblog. You'll see the form below.

| gged in as <b>fred</b>                 |                                             | Front Page   Main Menu   Logo                                                                                                    |
|----------------------------------------|---------------------------------------------|----------------------------------------------------------------------------------------------------|
| reate Weblog<br>se this form to create | e a new weblog for you or for you and a gro | up of your friends.                                                                                                    |
| Name                                   |                                             | The name is the title of your weblog, it will be displayed at the top of your weblog page, and in the title field of your weblog's newsfeed. This field should not include HTML.                                                   |
| Description                            |                                             | The description of your weblog may be displayed at the top of<br>your weblog (depending on the theme you choose), and it will<br>be used in description or subtitle field of your newsfeed. This<br>field should not include HTML. |
| Handle                                 | URL: http://purple:8080/roller/handle       | The handle is a short one-word name for your weblog. It will be<br>used in your URL, so please limit it to simple ASCII<br>alphanumeric characters (a-z, A-Z and 0-9), and do not use<br>HTML.                                     |
| Email Address                          | fred@example.com                            | Your email address or the email address of the person<br>responsible for the weblog that you are creating.                                                                                                    |
| Locale                                 | English                                     | The default locale to be used for the display of this weblog when<br>the browser does not specify a locale.                                                                                                    |
| Timezone                               | US/Eastern 💌                                | The timezone to be used for entry and display of this weblog.                                                                                                    |
| Theme                                  | <section-header></section-header>           | The theme to be used to display this weblog. Later, you can<br>easily switch to another theme or edit the themes templates to<br>customize it to your liking.                                                                      |

Illustration 3: Create Weblog page

The form is designed to be self-explanatory. Note that you can change everything later, except for the weblog handle, which is the unique identifier for your weblog.

Now that you've got a user and a weblog, let's discuss how to get around in the Roller interface.

### 3.3 Getting around in Roller

Once you've logged into Roller's editor pages you should be able to find your way around using Roller's tabbed menu. To provide a little extra assistance, Roller displays a status bar at the top of each editor page.

For example, the status bar below indicates that you are logged in as user 'admin' and you are not editing a weblog. You can go directly to the front page of the site by clicking the first link on the right (it might not be labelled Front Page on your site), to the main menu with the second link and you can log out entirely by using the Logout.

```
logged in as admin Front Page | Main Menu | Logout
```

Illustration 4: Status bar, no weblog

For example, the status bar below indicates that you are logged in as user 'admin' and you are editing a weblog with the handle 'adminblog'.

```
logged in as admin - editing weblog adminblog
```

Front Page | Main Menu | Logout

Illustration 5: Status bar within weblog

If you are not logged into Roller then you can either access the login link directly or use a Login link from one of the weblogs on the site. The login link is of this form:

http://hostname/roller-ui/login-redirect.rol

Or this form if Roller is installed under its own context:

http://hostname/roller/roller-ui/login-redirect.rol

You probably won't need to cut-and-paste that link because most weblogs display an author menu like so:

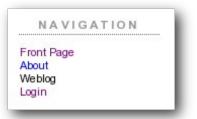

Illustration 6: Weblog navigation bar

Now that we've covered the basics of registering a new user, creating a new weblog and finding your way around let's start blogging.

## 4 Creating and editing your weblog

First, you log in to Roller. What happens next depends on the number of weblogs that you have. If you have one weblog, you'll be taken directly to the **New Entry** page for that weblog.

If you have more than one weblog or none at all, then you'll be taken to the **Main Menu** page, shown below, so you can pick which weblog to edit and/or create new weblogs.

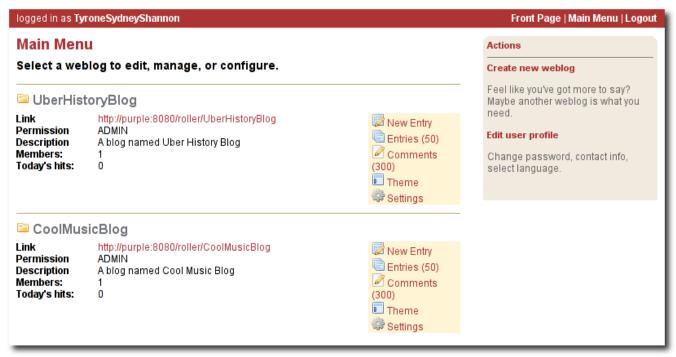

Illustration 7: Main menu

The main menu page lists all of your weblogs and for each, shows you links to its New Entry, Entries, Comments, Theme and Settings pages. You can also create a new weblog, edit your user profile.

If you are logged in as a Global Administrator, you will also see a Server Admin link in the actions side-bar. And if you have Roller's Planet aggregator enabled, then you will also see a Planet Admin link there as well.

### 4.1 Creating and editing a weblog entry

Use the **Create & Edit -> New Entry** page (also known as the Weblog editor page) to create, edit and publish weblog entries. Using this page, shown below in illustration 7, you can set entry title, category, content and summary. You can also set some advanced settings by expanding the *Plugins To Apply* and *Advanced Settings* controls at the bottom of the page. Let's review those fields, buttons and settings.

| oned in as a                                                                                                    | dmin - editing weblog main                                                                                                    |
|----------------------------------------------------------------------------------------------------|----------------------------------------------------------------------------------------------------|
| 9966 in 65 <b>a</b>                                                                                                 | anni - connig noolog man                                                                                                    |
| Edit Entr                                                                                                    | y                                                                                                    |
| Create & Ed                                                                                                    | It Design Preferences                                                                                                    |
|                                                                                                    | Entries   Comments   Categories   Bookmarks   Media Files   Export   Referrers                                                                                                    |
|                                                                                                    |                                                                                                    |
| Editing we                                                                                                    | blog entry in weblog main                                                                                                    |
| Title                                                                                                    | Yet another weblog post                                                                                                    |
| Status                                                                                                    | Draft (Last updated Oct 23, 2009 9:07:59 PM)                                                                                                    |
| Permalink                                                                                                    | http://localhost:8080/roller/main/entry/yet_another_weblog_post                                                                                                    |
| Category                                                                                                    | General 🗘                                                                                                    |
| Tags                                                                                                    | loremipsum xhinha testing                                                                                                    |
|                                                                                                    |                                                                                                    |
| ContentCont                                                                                                    |                                                                                                    |
|                                                                                                    | mat - ‡) - font -                                                                                                    |
| 11日注幕                                                                                                    | 注   — Q, 团   9 C 团 d   2 @ @ D = = 11 11   2 @ @                                                                                                    |
| consequa                                                                                                    | um dolor sit amet, consectetur adipisicing elit, sed do eiusmod tempor incididunt ut labore et dolore<br>qua. Ut enim ad minim veniam, quis nostrud exercitation ullamco laboris nisi ut aliquip ex ea commodo<br>t. Duis aute irure dolor in reprehenderit in voluptate velit esse cillum dolore eu fugiat nulla pariatur.<br>r sint occaecat cupidatat non proident, sunt in culpa qui officia deserunt mollit anim id est laborum.                                                                                                    |
| consequa                                                                                                    | qua. Ut enim ad minim veniam, quis nostrud exercitation ullamco laboris nisi ut aliquip ex ea commodo<br>t. Duis aute irure dolor in reprehenderit in voluptate velit esse cillum dolore eu fugiat nulla pariatur.                                                                                                    |
| consequa                                                                                                    | qua. Ut enim ad minim veniam, quis nostrud exercitation ullamco laboris nisi ut aliquip ex ea commodo<br>t. Duis aute irure dolor in reprehenderit in voluptate velit esse cillum dolore eu fugiat nulla pariatur.                                                                                                    |
| consequa<br>Excepteu<br>Path:<br>Summary (o                                                                         | qua. Ut enim ad minim veniam, quis nostrud exercitation ullamco laboris nisi ut aliquip ex ea commodo<br>t. Duis aute irure dolor in reprehenderit in voluptate velit esse cillum dolore eu fugiat nulla pariatur.<br>r sint occaecat cupidatat non proident, sunt in culpa qui officia deserunt mollit anim id est laborum.                                                                                                    |
| Path:                                                                                                    | qua. Ut enim ad minim veniam, quis nostrud exercitation ullamco laboris nisi ut aliquip ex ea commodo         t. Duis aute irure dolor in reprehenderit in voluptate velit esse cillum dolore eu fugiat nulla pariatur.         r sint occaecat cupidatat non proident, sunt in culpa qui officia deserunt mollit anim id est laborum.         ptional)         mat - ‡ font B I U S I A A I × × I E E E E E                                                                                                    |
| Path:                                                                                                    | qua. Ut enim ad minim veniam, quis nostrud exercitation ullamco laboris nisi ut aliquip ex ea commodo<br>t. Duis aute irure dolor in reprehenderit in voluptate velit esse cillum dolore eu fugiat nulla pariatur.<br>r sint occaecat cupidatat non proident, sunt in culpa qui officia deserunt mollit anim id est laborum.                                                                                                    |
| Path:                                                                                                    | qua. Ut enim ad minim veniam, quis nostrud exercitation ullamco laboris nisi ut aliquip ex ea commodo         t. Duis aute irure dolor in reprehenderit in voluptate velit esse cillum dolore eu fugiat nulla pariatur.         r sint occaecat cupidatat non proident, sunt in culpa qui officia deserunt mollit anim id est laborum.         ptional)         mat - ‡ font B I U S ‡ A A ‡ ×, × ‡ ≡ ≡ ≡ ≡                                                                                                    |
| Path:<br>Summary (o                                                                                                 | qua. Ut enim ad minim veniam, quis nostrud exercitation ullamco laboris nisi ut aliquip ex ea commodo         buis aute irure dolor in reprehenderit in voluptate velit esse cillum dolore eu fugiat nulla pariatur.         r sint occaecat cupidatat non proident, sunt in culpa qui officia deserunt mollit anim id est laborum.         ptional)         mat - \$\[-font - \$\[-size - \$\] B I U S [A A [X X ] E E E E         [E] - B [[] O C [] [] [] [] O O [] [] [] [] O O [] [] [] [] [] [] [] [] [] [] [] [] []                                                                                                    |
| Path:<br>Summary (o                                                                                                 | qua. Ut enim ad minim veniam, quis nostrud exercitation ullamco laboris nisi ut aliquip ex ea commodo         buis aute irure dolor in reprehenderit in voluptate velit esse cillum dolore eu fugiat nulla pariatur.         r sint occaecat cupidatat non proident, sunt in culpa qui officia deserunt mollit anim id est laborum.         ptional)         mat - \$\[-font - \$\[-size - \$\] B I U S [A A [X X ] E E E E         [E] - B [[] O C [] [] [] [] O O [] [] [] [] O O [] [] [] [] [] [] [] [] [] [] [] [] []                                                                                                    |
| Path:<br>Summary (o<br>2 : _ for<br>: ] = : = : =<br>Lorem ipsu<br>aliqua                                           | qua. Ut enim ad minim veniam, quis nostrud exercitation ullamco laboris nisi ut aliquip ex ea commodo         buis aute irure dolor in reprehenderit in voluptate velit esse cillum dolore eu fugiat nulla pariatur.         r sint occaecat cupidatat non proident, sunt in culpa qui officia deserunt mollit anim id est laborum.         ptional)         mat - \$\[-font - \$\[-size - \$\] B I U S [A A [X X ] E E E E         [E] - B [[] O C [] [] [] [] O O [] [] [] [] O O [] [] [] [] [] [] [] [] [] [] [] [] []                                                                                                    |
| Consequa<br>Excepteu<br>Path:<br>Summary (o<br>2 ;for<br>i ] = ; = ; = ; =<br>aliqua<br>Path:<br>Path:<br>apture In | qua. Ut enim ad minim veniam, quis nostrud exercitation ullamco laboris nisi ut aliquip ex ea commodo         t. Duis aute irure dolor in reprehenderit in voluptate velit esse cillum dolore eu fugiat nulla pariatur.         r sint occaecat cupidatat non proident, sunt in culpa qui officia deserunt mollit anim id est laborum.         ptional)         mat = 0 = font = 0 = size = 0 B I US I A I X X I E E E E         mat = 0 = font = 0 = size = 0 B I US I A I X X I E E E E         mat = 0 = font = 0 = size = 0 B I US I A I X X I E E E E         m dolor sit amet, consectetur adipisicing elit, sed do eiusmod tempor incididunt ut labore et dolore magna         mage Window Help |
| Path:<br>Summary (o                                                                                                 | qua. Ut enim ad minim veniam, quis nostrud exercitation ullamco laboris nisi ut aliquip ex ea commodo         t. Duis aute irure dolor in reprehenderit in voluptate velit esse cillum dolore eu fugiat nulla pariatur.         r sint occaecat cupidatat non proident, sunt in culpa qui officia deserunt mollit anim id est laborum.         ptional)         mat = 0 = font = 0 = size = 0 B / US A A A A A A A A A A A A A A A A A A                                                                                                    |
| Path:<br>Summary (o<br>2011) - for<br>100 100 100 100<br>Lorem ipsu<br>aliqua<br>Path:<br>Path:                     | qua. Ut enim ad minim veniam, quis nostrud exercitation ullamco laboris nisi ut aliquip ex ea commodo         t. Duis aute irure dolor in reprehenderit in voluptate velit esse cillum dolore eu fugiat nulla pariatur.         r sint occaecat cupidatat non proident, sunt in culpa qui officia deserunt mollit anim id est laborum.         ptional)         mat = 0 = font = 0 = 0 = 0 = 0 = 0 = 0 = 0 = 0 = 0 =                                                                                                    |

### 4.1.1 Weblog editor fields

Let's discuss each of the fields on the New Entry page, so you know how to use them.

- **Title** Each weblog entry must have a title. Be careful when you pick your title, it will be used in the link to your weblog entry. For best results, *do* use titles that are short and to-the-point. *Don't* include any HTML in your titles, just plain text if you want your titles to be bold, then customize your templates instead of embedding HTML in your titles.
- **Status** This read-only field tells you about the current state of the weblog entry that you are editing. There are three possible status settings:
  - *Not Saved* the entry has never been saved
  - Draft the entry is saved as a draft and is not yet visible to your weblog's readers
  - *Published* the entry has been published and is visible to your weblog's readers
- **Permalink** this read-only field is the permalink link to your weblog entry. It is set the first time that you save an entry, based on the title at the time you save and it cannot be changed later.
- **Category** You can pick one category for your weblog entry. Categories are for folks who want to organized the entries in their weblog into a small-set of fixed and possible hierarchical categories, defined by the weblog admin (that's probably you). You can add and remove categories via the Categories page.
- **Tags** (optional) In addition to assigning each of your weblog entries to a category you can also tag them. You can assign a list of tags to each entry. You can use any tag name you want. Separate your tags with spaces. Currently, the only way to do multi-word tags is to use an underbar, for example to tag something with "apache roller" you would use the tag apache\_roller. As you type, Roller may suggest tags that you've used before.
- **Content** This is the main body of your weblog entry, in HTML format. We try to make that easy by providing two ways to edit the content. Via the Settings page, you can pick either of these:
  - Rich Text Editor (Xinha) a rich-text editor that's designed to make editing HTML as easy as using MS Word or Open Office.
  - **Text Editor** a plain-text editor that you can use to edit the raw HTML markup of your weblog entries. Don't use this unless you know HTML.
- Summary (optional) If you wish, you can enter a short summary of your weblog post. If you do so, then the short summary will be displayed on the main page of your weblog and your readers will have to click a Read More link to get to the full-content. Some bloggers like to do this when they have very long post and they don't want that long post to dominate the main page of their weblog.

### 4.1.2 Weblog editor buttons

Here's a guide to the buttons that appear on the Weblog editor page.

- **Post to weblog** Using this button will publish your weblog entry and make it visible to the world. Make sure you're happy with your post before you publish because once something is published on the web, and grabbed by the blog aggregators and search engines, *there's really no way to un-publish* it.
- Submit for review if you're just a limited blogger, you won't see the Post to weblog button because you cannot post to the web. Instead, you'll see a Submit for review button which you can use to send your entry to the author/admin of the blog that you are working in. If they like the post, they can publish it or they can return it to you for further edits.

- Save as draft this will save your weblog post for later editing, but will *not* publish it to the web. When you're working on a new weblog entry, use Save as draft often so you won't lose your post in the event of internet connection loss or session time-out.
- Delete entry use this to delete the current weblog entry, you'll be asked to confirm.
- **Full preview** You won't see this button until you've saved your entry as a draft. It allows you to view, in a separate window, a preview of your entry, displayed using the layout and style of your blog.

### 4.1.3 Weblog editor plugin settings

If you expand the *Plugins to Apply* control, you'll see a set of check-boxes, one for each Weblog Entry Plugin that is available. Check the ones that you'd like to apply to your current weblog entry. If you have a favorite plugin, one that you want to use on every entry, then you can set it as a default on your weblog's Settings page.

| JSPWiki Syntax ? |     |
|------------------|-----|
|                  | - I |
| Topic Tags ?     | - I |
| Emotioons ?      | - I |

### 4.1.4 Weblog editor advanced settings

If you expand the Advanced Settings control, you'll see what's below.

| - Advanced Settings                                                                                     |
|----------------------------------------------------------------------------------------------------|
| Pub Time           22 •         :         10         •         10/30/06         Image: America/New_York |
| <ul> <li>Allow comments for 7 days</li> <li>Text reads right-to-left</li> <li>Pinned to main</li> </ul> |
| Enclosure URL:                                                                                          |

All of these are optional settings.

- **Pub Time** if you'd like to set the publication time of your weblog entry to a specific time, possibly one in the future, you can do so here.
- Allow comments for this setting allows you to turn comments on/off for your weblog entry and to limit the number of days that comments are allowed.
- **Text reads left-to-right** this settings allows you to set the reads left-to-right flag for a weblog entry. Currently, none of the stock Roller templates respect this setting.
- **Pinned to main** only Global Administrators will see this setting. It's a way to indicate that a post is a *special announcement* that should be pinned to the top of the front-page of a weblog site. The front-page theme respects this setting).
- Enclosure URL: if you'd like to include a audio, video or image file as a podcast in your weblog's RSS feed, then enter the URL of that file here.

### 4.2 Finding and editing weblog entries

All of your weblog entries are saved in a database. Once your entries scroll off the front page or off the recent entries list of the weblog editor page, they are still available via next and previous links displayed on your weblog and via the weblog calendar that is included in most weblog themes.

You can also access your entries via the Edit Entries page, which allows you to search entries via keyword, category, tags, date and status.

| Edit Entr                                                                                                    | ies                  |                                  |                 |          |                           |                                       | _                    | je   Main Menu   Logout            |
|----------------------------------------------------------------------------------------------------|----------------------|----------------------------------|-----------------|----------|---------------------------|---------------------------------------|----------------------|------------------------------------|
|                                                                                                    |                      |                                  |                 |          |                           |                                       |                      |                                    |
| Create & Ec                                                                                                    | dit De:              | sign Preferences                 |                 |          |                           |                                       |                      |                                    |
| New Entry   Entries   Comments   Categories   Bookmarks   File Uploads   Referrers                                                                         |                      |                                  |                 |          |                           |                                       |                      |                                    |
| Find and e                                                                                                    | dit entri            | es in weblog <mark>Uber</mark> l | HistoryBlog     |          |                           |                                       | Filter entri         | es                                 |
| You can select an entry from the list below to edit or use the Filter entries control to look<br>for entries in a specific category, date range or status. |                      |                                  |                 |          | Filter webl<br>date, and/ | og entries by category,<br>or status. |                      |                                    |
| Displaying 30                                                                                                    | ) weblog e           | entries 07                       | /27/07 07:59 AM | 06/16/0  | 7 07:5                    | 59 AM                                 | Category             | Any 🔽                              |
| « Previous page   Next page »                                                                                                    |                      |                                  |                 |          | Tags                      |                                       |                      |                                    |
| Draft Pending                                                                                                    |                      |                                  |                 |          | Search                    |                                       |                      |                                    |
| Published                                                                                                    | Updated              | Edit Entr                        | ries            | Category |                           |                                       | Start Date:          |                                    |
|                                                                                                    | 08/11/07<br>07:59 AM | Lorem ipsum dolor sit            |                 | Java     | Edit                      | View                                  | End Date:<br>Status: | All Entries                        |
|                                                                                                    | 08/11/07<br>07:59 AM | Fusce feugiat neque id           |                 | General  | Edit                      | View                                  |                      | C Draft Only<br>C Published Only   |
|                                                                                                    | 08/11/07<br>07:59 AM | Maecenas ut justo id l           |                 | Politics | Edit                      | View                                  |                      | C Pending Only<br>C Scheduled Only |
|                                                                                                    | 08/11/07<br>07:59 AM | Maecenas ut justo id l           |                 | Politics | Edit                      | View                                  | Sort by:             | C Publish time                     |
|                                                                                                    | 08/11/07<br>07:59 AM | Phasellus sodales, qu            | а               | Java     | Edit                      | View                                  | Filter               | Opdate time                        |
|                                                                                                    | 08/11/07<br>07:59 AM | Lorem ipsum dolor sit            |                 | Java     | Edit                      | View                                  |                      |                                    |

Illustration 9: Edit entries page

### 4.3 Managing categories

Each weblog can define its own unique list of categories to be used for categorizing weblog entries, using the Categories page shown below. When you or another author of your weblog creates a new entry you *must* choose one of the categories you have defined.

| logged in as roller - editing weblog roller rollerweblogger.org   Main Menu   Logout                                                                                                    |                                  |                    |                          |   |        |         |  |  |
|----------------------------------------------------------------------------------------------------|----------------------------------|--------------------|--------------------------|---|--------|---------|--|--|
| Categories                                                                                                    |                                  |                    |                          |   |        |         |  |  |
| Cı                                                                                                    | Create & Edit Design Preferences |                    |                          |   |        |         |  |  |
| New Entry   Entries   Comments   Categories   Bookmarks   File Uploads   Referrers                                                                                                    |                                  |                    |                          |   |        |         |  |  |
| Mai                                                                                                    | nag                              | e categories in we | blog <mark>roller</mark> |   |        | Actions |  |  |
| These are your top-level weblog categories. You can use categories to organize your weblog entries and your readers can choose to subscribe to separate newsfeeds for each of your categories. You can also define sub-categories, but many of the Roller macros display only top-level categories. |                                  |                    |                          |   |        |         |  |  |
| Check All Check None Move /                                                                                                    |                                  |                    |                          |   |        |         |  |  |
|                                                                                                    |                                  | Name               | Description              |   | Remove |         |  |  |
|                                                                                                    |                                  | Links              |                          | ø | 9      |         |  |  |
|                                                                                                    |                                  | Microsoft          |                          |   | 0      |         |  |  |
| $\Box$                                                                                                    |                                  | Sun                |                          |   | 0      |         |  |  |
|                                                                                                    |                                  | Feeds              |                          |   | 0      |         |  |  |
|                                                                                                    |                                  | Mac                |                          |   | ٢      |         |  |  |
|                                                                                                    |                                  | Blogging           |                          |   | 9      |         |  |  |
|                                                                                                    |                                  | Open Source        |                          |   | ٢      |         |  |  |
| $\square$                                                                                                    |                                  | Roller             |                          |   | 0      |         |  |  |
|                                                                                                    |                                  | General            |                          |   | 9      |         |  |  |
|                                                                                                    |                                  | Java               |                          |   | 9      |         |  |  |
|                                                                                                    |                                  |                    |                          |   |        |         |  |  |

Illustration 10: Categories page

You can use the Categories page to add new categories and to edit your existing ones. You can change category names if you wish. And you can also delete categories and if a category is in use you will be asked to recategorize the entries in that category.

You can also define a hierarchy of categories and move categories around in that hierarchy, but support for hierarchical categories is somewhat limited in most Roller themes. Unless you are prepared to do some customization via template editing, you probably don't want to use hierarchical categories.

### 4.4 Managing your weblog's blogroll

Roller makes it easy to maintain a *blogroll*, that is, a list of your favorite weblogs and web sites that is displayed in the sidebar of your weblog. Individual blogroll items are known as *bookmarks*. Use the **Create & Edit:Bookmarks** page to add, edit and delete bookmarks and bookmark folders in your blogroll.

| ١,                                                                          | ante             | & Edit Preferences                                                                 |                 |               |                            |                                                                                                  |                     |  |
|-----------------------------------------------------------------------------|------------------|------------------------------------------------------------------------------------|-----------------|---------------|----------------------------|--------------------------------------------------------------------------------------------------|---------------------|--|
|                                                                             |                  |                                                                                    |                 |               |                            |                                                                                                  |                     |  |
| New Entry   Edit Entries   Categories   Bookmarks   File Uploads   Referers |                  |                                                                                    |                 |               |                            |                                                                                                  |                     |  |
| <b>/</b> an                                                                 | agin             | g bookmarks in weblog                                                              | [adminblog]     |               |                            |                                                                                                  |                     |  |
|                                                                             |                  |                                                                                    |                 |               |                            |                                                                                                  | Actions             |  |
|                                                                             | -                | our top-level bookmarks<br>in the blogroll section of t                            |                 |               |                            |                                                                                                  | Add Bookmark        |  |
|                                                                             |                  | ult themes). You can cre                                                           |                 |               | -                          |                                                                                                  | Add Bookmark Folder |  |
|                                                                             |                  | prresponding bookmark                                                              |                 | · · ·         |                            |                                                                                                  |                     |  |
|                                                                             |                  | to display their content                                                           |                 | _             |                            |                                                                                                  |                     |  |
|                                                                             |                  |                                                                                    |                 |               |                            | _                                                                                                |                     |  |
| Se                                                                          | lect             | All Select None                                                                    | Delete selected | Move selected | d /                        | •                                                                                                |                     |  |
|                                                                             |                  |                                                                                    |                 |               |                            |                                                                                                  |                     |  |
|                                                                             |                  | News                                                                               | Deser           |               | <b>T</b> -1 14             | 1/1-14                                                                                           |                     |  |
| _                                                                           | ×                | Name                                                                               | Descr           | iption        |                            | Visit                                                                                            |                     |  |
|                                                                             | È                | Name<br>Allen Gilliland                                                            | Descr           | iption        | Edit                       | Visit                                                                                            |                     |  |
|                                                                             | 4                |                                                                                    | Descr           | iption        |                            |                                                                                                  |                     |  |
|                                                                             | _                | Allen Gilliland                                                                    | Descr           | iption        | D)                         | 3                                                                                                |                     |  |
|                                                                             | E.               | Allen Gilliland<br>Anil Gangolli                                                   | Descr           | iption        | □⊅<br>□≯                   | ©<br>©                                                                                           |                     |  |
|                                                                             | 64<br>64         | Allen Gilliland<br>Anil Gangolli<br>blogs.sun.com                                  | Descr           | iption        | 0)<br>0)<br>0)             | ©<br>©<br>©                                                                                      |                     |  |
|                                                                             | 2<br>2<br>2<br>2 | Allen Gilliland<br>Anil Gangolli<br>blogs.sun.com<br>Dave Johnson                  | Descr           | iption        | 0)<br>0)<br>0)<br>0)       | 8<br>8<br>8<br>8                                                                                 |                     |  |
|                                                                             |                  | Allen Gilliland<br>Anil Gangolli<br>blogs.sun.com<br>Dave Johnson<br>Henri Yandell | Descr           | iption        | 07<br>07<br>07<br>07<br>07 | 3<br>5<br>5<br>5<br>5<br>5<br>5<br>5<br>5<br>5<br>5<br>5<br>5<br>5<br>5<br>5<br>5<br>5<br>5<br>5 |                     |  |

Illustration 11: Bookmarks management page

### 4.5 Uploading images and other files to your weblog

If you'd like to upload images or other files for use in your weblog, go to your weblog's **Create & Edit -> Media Files** page. From there you can upload files, browse and search files. You can also manage your files, organize them into directories and post them to your weblog.

#### Illustration 12: Media File View page

| logged in as admin - editing weblog main                                                                                                    | Front Page   Main Menu   Logout         |
|----------------------------------------------------------------------------------------------------|-----------------------------------------|
| Media Files                                                                                                    |                                         |
| Create & Edit Design Preferences                                                                                                    |                                         |
| New Entry   Entries   Comments   Categories   Bookmarks   Media Files   Export   Refer                                                                                                    | rers                                    |
| Media Files in weblog main<br>This page shows the media files that you have uploaded as well as files copied in when yo<br>theme. You can use directories to organize your files, and you do not have to worry about " |                                         |
| you move or rename files. Sort by: Name  Delete selected Delete selected                                                                                                    | Move / + Add New Directory Name: Create |
|                                                                                                    | Search                                  |
| □ test1 □ 110037864_3ed ③ □ 3752801059_25 ③                                                                                                    | Type Any<br>Size > + 0 Bytes +<br>Tags  |
|                                                                                                    | Search                                  |
| Powered by Apache Roller Weblogger Version 5.0-dev (824557)                                                                                                    |                                         |

You can see the Media File View page above. Below we'll discuss all of the things you can do with Media Files via the Media Filew View page and the new Media File browser that we've added to the Weblog Editor.

### 4.5.1 How to upload files

To upload files you follow the **Add Media File** link in the top right of the page. You will see the Media File Add page, which is pictured below.

| logged in as <b>admin</b> - editing v | weblog main Front Page   Main Menu   Logou                                                                           |
|---------------------------------------|----------------------------------------------------------------------------------------------------|
| Add now modia file                    |                                                                                                    |
| Add new media file                    |                                                                                                    |
| Create & Edit Design                  | Preferences                                                                                                    |
| New Entry   Entries   Comm            | nents   Categories   Bookmarks   Media Files   Export   Referrers                                                    |
| Add new media file(s)                 |                                                                                                    |
| Use this page to upload up to         | o five new media files. Form fields that you set below will be applied to all files uploaded.                        |
| Name                                  | (Multiple names)                                                                                                    |
| Description                           | Three excellent images from Flickr.com                                                                               |
|                                       |                                                                                                    |
|                                       |                                                                                                    |
| Copyright statement                   | Creative Commons attribution only                                                                                    |
|                                       |                                                                                                    |
| Tags (space separated)                | flickr testing                                                                                                    |
| Directory                             |                                                                                                    |
| Include in Gallery?                   | Scheck this box if you would like this media file included in the new media file RSS and Atom feeds for your weblog. |
|                                       |                                                                                                    |
|                                       |                                                                                                    |
| Choose file to upload                 | Choose File 22793864437777_0.jpg                                                                                     |
|                                       | Choose File 110037864_3b8e860.jpg                                                                                    |
|                                       | Choose File 4027166663d4dd_b.jpg                                                                                     |
|                                       | Choose File no file selected<br>Choose File no file selected                                                         |
|                                       |                                                                                                    |
|                                       |                                                                                                    |
| Upload                                |                                                                                                    |

Illustration 13: Add Media Files page

You can upload up to five files at a time and you can enter information about the images including title, description, copyright statement and tags. You can pick which directory should receive the uploaded images.

You can also decide whether or not you want your images to be included in the Gallery, which means that they will be made available in the Media File Feed for your blog.

After your file upload completes, Roller will show you the **Upload Complete** page (below) with the files that you uploaded and will offer to include them in a new weblog post for you. You can choose any or all of the images, or you can skip this step and return to the Media File View.

| ged in as <b>admin</b> - editing w                                                                                                    | eblog main                                                                                                    | Front Page   Main Menu   Logo                                                                                               |
|----------------------------------------------------------------------------------------------------|----------------------------------------------------------------------------------------------------|----------------------------------------------------------------------------------------------------|
| ledia File Upload (                                                                                                    | Complete                                                                                                    |                                                                                                    |
| Create & Edit Design                                                                                                    | Preferences                                                                                                    |                                                                                                    |
| lew Entry   Entries   Comm                                                                                                    | ents   Categories   Bookmarks   Media Files   Export   Referrers                                                                                                    |                                                                                                    |
|                                                                                                    |                                                                                                    |                                                                                                    |
| <ul> <li>Uploaded file(s):</li> <li>http://localhost:8080/rol</li> </ul>                                                                                                    | ler/main/mediaresource/d3966ca1-0a7c-4519-a446-f3f0950bc923                                                                                                    |                                                                                                    |
| http://localhost:8080/rol                                                                                                    | er/main/mediaresource/88c7a8b9-1ce3-439d-95db-3bc1b2fc7d67<br>er/main/mediaresource/1dd2f42a-240e-42e8-8eb9-c1ad47e4af01                                                 |                                                                                                    |
| <ul> <li>http://ocanost.oooo//or</li> </ul>                                                                                                    |                                                                                                    |                                                                                                    |
| reate a new weblog e                                                                                                    | ntry?                                                                                                    |                                                                                                    |
| our upload was successful.<br>cluded. For images, we will<br>odcast).                                                                                                    | If you would like to create a new weblog entry including your newly uploade<br>include them in your post as thumbnails. For other file types you can choos               | d files then use the form below to select the file(s) to be<br>e one to be attached to the new post as an enclosure (i.e. a |
| elect the the images that yo                                                                                                    | u would like to include in your new weblog entry:                                                                                                    |                                                                                                    |
|                                                                                                    | Name: 2279386443_742e9c7777_o.jpg<br>Type: image/jpeg<br>Link: http://localhost:8080/roller/main/mediaresource/d3966ca1-0a7c-<br>Size: 72523 bytes, 533 x 800 pixels     | -4519-a446-f3f0950bc923                                                                                                    |
|                                                                                                    | Name: 110037864_3edab8e860.jpg<br>Type: image/jpeg<br>Link: http://localhost:8080/roller/main/mediaresource/88c7a8b9-1ce3-<br>Size: 175010 bytes, 500 x 400 pixels       | -439d-95db-3bc1b2fc7d67                                                                                                    |
|                                                                                                    | Name: 4027166663_ba47c0d4dd_b.jpg<br>Type: image/jpeg<br>Link: http://localhost:8080/roller/main/mediaresource/1dd2f42a-240e-<br>Size: 1049309 bytes, 1011 x 1024 pixels | 42e8-8eb9-c1ad47e4af01                                                                                                    |
| nce you have selected the                                                                                                    | ile(s) you want, click the button to create your new weblog entry.                                                                                                    |                                                                                                    |
| and the second second se |                                                                                                    |                                                                                                    |

Illustration 14: Upload Complete page

### 4.5.2 How to edit and update files

From the Media File View page, you can edit any Media File simply by clicking on it. When you click you will be shown the Media File Edit page (below). From this page, you can edit the same information that you entered when you uploaded the file.

You can also upload a new version of the file. The file will maintain the same URL as before the update, so no worries about broken links. If the file is an image, a new thumbnail will be generated for you and image size information will be updated.

|                                                                           | Media File Editor                 | ٤                                                                                                    |                         |
|---------------------------------------------------------------------------|-----------------------------------|----------------------------------------------------------------------------------------------------|-------------------------|
| a) successfully d<br>an weblog ma<br>the media files<br>use directories t | You may edit th<br>must have a na | ia file 3752801059_25cde4dd04_b.jpg<br>he informaton stored about this media file. Each file<br>me, but all other fields are optional. Or you can use the<br>om of the page to create a new weblog entry that<br>a. | dia File<br>w Directory |
| files.                                                                    | Name                              | 3752801059_25cde4dd04_b.jpg                                                                                                    | _                       |
| ıme 🛟                                                                     | File info                         | Type: image/jpeg Size: 446,538 bytes Image: 1,024 X 841 pixels                                                                                                    |                         |
|                                                                           | Description                       |                                                                                                    |                         |
|                                                                           | Tags (space separated)            |                                                                                                    | Any 🗘                   |
|                                                                           | Copyright<br>statement            |                                                                                                    | > ‡ 0                   |
| 11                                                                        | Directory                         |                                                                                                    |                         |
|                                                                           | Include in Gallery?               | Check this box if you would like this media file included in the new media<br>file RSS and Atom feeds for your weblog.                                                                                              |                         |
|                                                                           | Update File<br>Contents           | Choose File no file selected                                                                                                    |                         |
| a 🕥                                                                       | Save Can                          | cel                                                                                                    |                         |
|                                                                           |                                   |                                                                                                    |                         |
|                                                                           |                                   |                                                                                                    | _                       |

Illustration 15: Media File Edit page

### 4.5.3 How to use Media File Directories

You can use directories to organize your Media Files. You can move files around and not worry about breaking any links because directory and file names are not part of URLs.

To create a new directory, enter a new directory name in the new directory control, and click the create button.

To navigate into a directory in the Media File View page, simply click on the directory.

### 4.5.4 How to delete Media Files

To delete Media Files, go to the **Media File View** page, select the checkboxes of the files you wish to delete and then click the Delete button. You will have to confirm the delete before executes.

### 4.5.5 How to delete Media File Directories

Toe delete Media File Directories you must first empty them out. You can only delete directories that are empty.

### 4.5.6 How to post images to your weblog

We explained above how to post images during the upload process. You can also post images to your weblog directly from the Media File View page.

Look for the little green plus sign and click it to see the Create Weblog Post menu.

When you click **Post in Weblog**, Roller will create a new weblog and include your Media File. If it's an image, Roller will also include the image thumbnail.

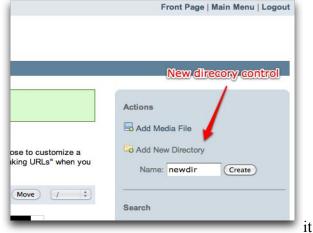

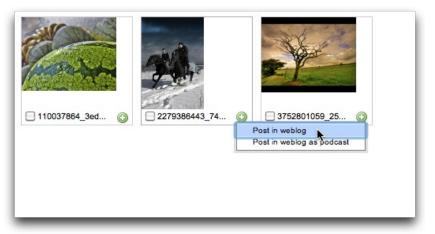

### 4.5.7 How to post a podcast to your weblog

Look for the little green plus sign and click it to see the Create Weblog Post menu.

When you click **Post in Weblog as Podcast**, Roller will create a new weblog and include your Media File in the post content and as an enclosure. As an enclosure, your file will be referenced in your weblog's RSS/Atom feed so that podcast readers can fetch it.

### 4.6 Podcasting with Roller

Roller includes support for *podcasting*, a way to distribute files through your weblog's newsfeed. Typically, folks use podcasting to distribute audio files, but the technique can be used to distribute any type of file. Specialized podcast client software downloads the audio files that are referenced in your newsfeed and copies them to an music player, such as an MP3 player.

This section assumes that you want to upload your podcasts to some other server, one with lots of space and bandwidth, and not to Roller. If you want to upload your podcasts to Roller, then see **Section 4.5.7** for an explanation of posting a Media File to your weblog as a podcast.

### 4.6.1 How to create a podcast feed with Roller

In Roller a Podcast is like an attachment to a weblog entry. Here are the steps involved in Podcasting with Roller:

- Record an interesting Podcast (that's the hard part, by the way) and save your Podcast in MP3 format or whatever format you prefer.
- Upload your Podcast to a web server somewhere and take note of your Podcast's URL. For example, if you were to upload a file to Roller, then the URL might look something like this:

http://hostname/roller/yourname/resource/mycast.mp3

• Create a new Roller weblog entry announcing your new Podcast. You might want to provide a link to it so that those without a Podcast client can click to download it directly. For example:

*Hey now! I just created my first Podcast you can download it here:* <*a href="http://hostname/roller/yourname/resource/mycast.mp3">mycast.mp3</a>* 

- And the most important step: in the lower-half of the weblog editor page, you'll see an expandable control labelled *Advanced Settings*. Click on that to expand the control and paste in the URL of your podcast.
- Once your blog post is ready, save it as a draft or publish it. Once you've done that you'll see that the Advanced Settings control has picked up the content-type and file-size of your podcast. If not, then Roller could not access your podcast due to network problems or perhaps a bad URL. Make sure the URL is correct and save again. If your podcast is OK, you'll see something like this:

| URL: http://example.o | com/roller/resources | s/nina/myfirstpo | odcast.mp3  |
|-----------------------|----------------------|------------------|-------------|
| Post to Weblog        | Save as Draft        | Preview          | Spell Check |

Illustration 16: Podcast URL field

• Roller will add the podcast to your RSS newsfeed as an <enclosure>. You can check this by looking at your RSS newsfeed and any podcast software that is subscribed to your feed will pick it up automatically.

```
<enclosure url="http://example.com/roller/nina/resource/mycast.mp3"
    type="audio/x-mpeg" length="3409127" />
```

### 4.7 Using a weblog client with Roller

Using a nice weblog client like Ecto or MarsEdit can make it easier for you to post to your Roller weblog. You can also post to your weblog remotely from services like Flickr.com and del.icio.us. This is possible because Roller supports a standard publishing protocols such as the MetaWeblog API and the Atom Publishing Protocol. Here's how to set up a weblog client to post to Roller.

#### Configuring a weblog client for use with Roller

First, make sure to enable weblog client API support in your weblog via your weblog's Weblog Settings page.

| Weblog Client API                                   |        | - 1 |
|-----------------------------------------------------|--------|-----|
| Enable Blogger and MetaWeblog APIs for your weblog? | ~      | - 1 |
| Category for posts received via Blogger API         | /Links | •   |

Illustration 17: Weblog Settings page: Weblog Client API

Next, start your blogging client, find the preferences or account setup dialog. You'll need to set the following parameters:

- Username: your Roller username
- **Password**: your Roller password
- **BlogID**: the handle of your Roller weblog
- URL: the URL of Roller's web services end-point

Note that you may not need to enter your BlogID because some blog clients will login to Roller and then present you with a list of the weblogs that are available to your user.

A blogs.sun.com example. For example, if you have an account on blogs.sun.com, your username is fred and your blog's handle is fredsblog (i.e. your weblog's URL is *http://blogs.sun.com/fredsblog*), then your parameters would be:

- Username: fred
- **Password**: (your password)
- **BlogID**: fredsblog
- URL: http://blogs.sun.com/roller-services/xmlrpc

You may not need to enter your BlogID because some blog clients will login to Roller and then present you with a list of the weblogs that are available to your user.

A jroller.com example. If you have an account on jroller.com, your username is fred and your blog's handle is fredsblog (i.e. your weblog's URL is *http://jroller.com/fredsblog*), then your parameters would be:

- Username: fred
- **Password**: (your password)
- **BlogID**: fredsblog
- URL: http://jroller.com/roller-services/xmlrpc

## 5 Working with comments and trackbacks

Roller supports weblog comments and *trackbacks*, which provide a way for other bloggers to add comments to your blog remotely. By default comments and trackbacks are enabled, but you can turn them off on your weblog's Weblog Settings page of your weblog. Note that turning off comments will disable both comments and trackbacks.

### 5.1 Comment notification via email

If you're going to leave comments turn on then take the time to read them, to respond where appropriate and, when you receive spam or other forms of offensive comments, delete them from your weblog. You can't respond to comments if you don't know when you get one, so make sure you enable email notification of comments. You can do that on the Weblog Settings page.

If you've got email turned on then you'll receive an email every time you get a new comment and the email will include the text of the comment, a link to the entry that was commented upon and a link to the comment management page, shown below, where you may choose to approve, mark as spam or even delete the new comment.

### 5.2 Comment management

You can use the Comments page to manage your weblog comments. You can mark comments as spam or delete them entirely. You can search comments by keyword, date and status. If you've got comment moderation turned on, you will use the Comments page to approve new comments.

| logged in as          | logged in as TyroneSydneyShannon - editing weblog UberHistoryBlog Front Page   Main Menu   Log |                       |                                                                                                    |                             |                                                    |  |  |
|-----------------------|------------------------------------------------------------------------------------------------|-----------------------|----------------------------------------------------------------------------------------------------|-----------------------------|----------------------------------------------------|--|--|
| Comment Management    |                                                                                                |                       |                                                                                                    |                             |                                                    |  |  |
| Create &              | Edit                                                                                           | Design                | Preferences                                                                                                    |                             |                                                    |  |  |
| New Entry             | Entries                                                                                        | s   Comr              | ients   Categories   Bookmarks   File Uploads   Referrers                                                                                                    |                             |                                                    |  |  |
| Manage o              | omme                                                                                           | nts in v              | veblog UberHistoryBlog                                                                                                    | Filter comm                 | ients                                              |  |  |
|                       | below. I                                                                                       | f you mal             | n change approval, spam status and delete comments via the<br>ke any changes, be sure to save them by clicking the <i>Save changes</i>                                                                       | Filter comm<br>status, and/ | ents by search string,<br>or date                  |  |  |
| Displaying            | <b>30</b> comr                                                                                 | nents                 | 08/11/07 07:59 AM 08/11/07 07:59 AM                                                                                                    | Search string:              |                                                    |  |  |
|                       |                                                                                                |                       | « Previous page   Next page »                                                                                                    | Start date:<br>End date:    |                                                    |  |  |
| Approved              | Spam                                                                                           | Delete                | Comment                                                                                                    | Pending                     | All                                                |  |  |
| Select<br>All<br>None | Select<br>All<br>None                                                                          | Select<br>All<br>None | Pending Spam                                                                                                    | status                      | C Pending only<br>C Approved only                  |  |  |
| N                     |                                                                                                |                       | egarding Lorem ipsum dolor sit<br>osted by Elizabeth Simpson Rockberry from IP address<br>osted at 8/11/07 7:59:23 AM.337                                                                                    |                             | C Disappoved only<br>All<br>No spam<br>C Only spam |  |  |
|                       |                                                                                                |                       | Lorem ipsum dolor sit amet, consectetuer adipisc<br>Nam ultricies, diam id cursus ultrices, tellus p<br>rutrum metus sem sed quam. Nam consectetuer dolo<br>malesuada, ligula eget porta nonummy, felis orci | Query                       |                                                    |  |  |

Illustration 18: Comments page

#### A word about status

You can't edit comments, but you can mark them as spam or dis-approve them. Someday, Roller may provide some spam filtering based on data collected from comments marked as spam but currently, marking as spam and dis-approving of a comment do the same thing -- they prevent the comment from being displayed on your weblog.

#### How to get to the Comments page

There are a couple of ways to get to the Comments page. You can use Roller's tabbed menu to go there and manage comment across your entire weblog. If you've got email notification of new comments turned on, the you might arrive at the Comments page via a link sent to you in your email.

You can also manage comments for just one weblog. When you are editing a weblog entry with comments you'll see a link in the top-right corner of the weblog editor page like the one below, which you can use to access the entry's comments.

### 5.3 Comment moderation

If you'd like to preview and approve comments before they are displayed on your weblog, then you'll want to turn on *comment moderation* via Weblog Settings page. When comment moderation is enabled, then each new comment will be marked as pending and unapproved and will not appear on your weblog. To check for new comments, go to the Comments page to check for and either approve or delete new comments. If you've got comment notification enabled, make sure you also enable comment notification so you'll know when new comments arrive. To moderate comments, use the comment management page, described below.

#### How to moderate comments

- Review each new comment and decide if it is to be approved for display, marked as spam and hidden or deleted entirely.
- Only comments that are marked as approved and are not spam will be displayed on your weblog. So set (or unset) the corresponding checkboxes for each comment, or leave them the way they are.
- When you are done. Click the save changes button at the bottom of the page. You'll see that comments that were pending are no longer pending and those that you marked for delete will be gone.

### 5.4 Global comment management

If your user has global administration privileges, then you can manage comments across the entire Roller site, including every weblog. To do this, go to the **Server Administration:Comments** page and you'll see a page that is almost identical to the weblog-specific comment management page.

#### Limitations of global comment management

You can use this page to mark as spam or delete any comment in the system, however you cannot change the approval status of comments through this interface. Approving comments for display is the duty and responsibility of the individual webloggers, so comment approval is only available in the context of a weblog.

### 5.5 Preventing weblog spam

There are three forms of comment spam that can affect your weblog:

- *Comment spam*: spam that arrives via the comment form on your weblog. Sometimes spam comments are added by a human and sometimes by a computer program known as a *spambot*.
- *Trackback spam*: spam that arrives via trackbacks sent by a spambot.
- *Referrer spam*: spam that arrives in web requests and appears on the Referrers page of your Roller blog or on your blog (but only if your blog theme uses the <code>#showReferrers()</code> macro).

Fortunately, there are counter-measures for each type of spam. Here are Roller's built in spam prevention measures:

- *Pluggable comment authentication*. By default, Roller asks each commenter a simple math question to ensure that they are a person and not a spam robot. Your site administrator can turn this off or replace it with another form of authentication.
- *Pluggable comment validation*. Roller includes five comment validators below. Your site administrator can adjust the settings for these validators and can enable/disable them as needed by overriding Roller's configuration properties (see the Installation Guide for more information).
  - Excess links validator will mark comments with more than three links as spam (default: on)
  - Excess size validator marks any comment with more than 1000 characters as spam (default: on)
  - Blacklist validator marks comments containing any of your site's designated bad words as spam (default: on)
  - Trackback verification validator will check incoming trackbacks to ensure that they link to you.
  - Akismet validator allows you to use the Akismet.com spam prevention service.
- *Comment throttling*. If your site is being abused by a spam robot your site administrator can set up throttling, which will watch for abusers and ban IP addresses that are posting too many comments too quickly.

#### But nothing beats comment moderation

Even if you've got all of those measures enabled you should still enable email notification of comments so that you are constantly aware of new comments on your weblog. None of the measures are 100% effective. If you are really concerned about displaying offensive content on your weblog even for a short time, then enable comment moderation on your weblog.

#### Three levels of blacklisting

Roller uses a *blacklist*, a lists of words which are used to check incoming comments, trackbacks and referrers for spam. The blacklist includes several thousand words and regular expressions which which are used to check incoming comments and trackbacks. If the name, URL or content of a comment or trackback includes one of the blacklist words or matches one of the expressions then that comment or trackback is marked as spam and is not displayed on your weblog, unless you use the comment management page to unmark it.

Actually, there are three levels of blacklist:

- Level 1 blacklist: This is the built-in blacklist, the one that comes with Roller. This can only be changed by somebody with root access to the Roller server itself.
- Level 2 blacklist: This is the site wide blacklist, which can only be edited by a global administrator via the Server Admin page.
- Level 3 blacklist: Weblog specific blacklist, which you control in the Weblog Settings page of your weblog.

Incoming comments and trackbacks are checked against all three levels of blacklist. Incoming referrers, however, are only checked against the levels 2 and 3 blacklist.

#### How to add words and expressions to the blacklist

If you have a spam problem on your weblog and you'd like to add words to the blacklist, it's probably better for you to ask your administrator to add the words to the level 2 blacklist for you. That way, every blogger on the site will benefit from the addition. If you must do it yourself, here's how you do it:

- Go to the Weblog Settings page and scroll down to the blacklist fields
- Enter your spam words, one per line
- Lines that begin with a left parenthesis will be treated as regular expressions (see the Java API documentation for javax.util.regex.Pattern for a guide to regular expressions). Don't try to use a regular expression unless you really know what you're doing.

### 5.6 Sending trackbacks

If you are writing about something you read on another weblog, you want to let the author and readers of that weblog know that you are doing so, and that other weblog is trackback enabled, then you should send that weblog a trackback ping. Here's a story that illustrates how trackback works:

- You read an interesting blog entry on Otto's blog. You notice that Otto's blog entry has a trackback URL, so instead of leaving a comment on Otto's blog you decide to comment by writing a blog entry in your own blog. You copy that trackback URL (using ALT-C, or right-click-copy, or whatever) cause you'll need it later.
- You go to your blog and write a new blog entry in response to Otto's entry. Click the Post to Weblog button to publish your new entry. After you publish, scroll down on the New Entry page until you see the following text field and button:

| Trackback                                                                 |                |
|---------------------------------------------------------------------------|----------------|
| Trackback URL                                                             |                |
| http://localhost:8080/roller20/trackback/adminblog/Weblog/title_goes_here | Send Trackback |
|                                                                           |                |

Illustration 19: Send trackback control

- Enter the trackback URL from Otto's blog entry into the text field and click the Send Trackback button. Roller will respond by printing the response received from Otto's blog server. If the trackback was successful, you should see something like this:
- You should now see your trackback listed among the comments on Otto's blog entry.

## 6 Choosing your weblog theme

A weblog theme is a set of templates, style-sheets and image that determine how your weblog will be displayed. A theme can define both the layout and color-scheme of your weblog. You can pick from one of a number of predefined themes. Some themes will allow you to control design by using a stylesheet. Other themes require you to edit the templates that define the theme if you want to customize them.

You can access Roller's theme and template features for your weblog via the Design menu, shown below:

Illustration 20: Design menu

The Theme menu leads you to the theme chooser page, shown below. Using this page you can pick from one or more different themes for your weblog. If none of the themes are appealing to you, then speak to your site administrator about obtaining or developing some additional themes. The Roller Support project is one place where you can obtain additional themes (<u>http://roller.dev.java.net</u>, *not* an Apache site).

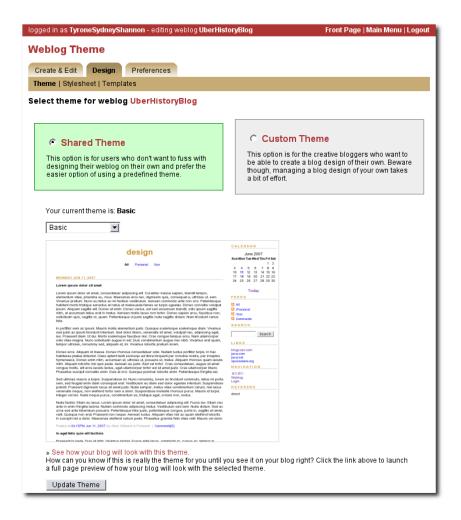

For more information on customizing Roller themes refer to the Template Guide.

## 7 Managing your weblog preferences

As a Roller user, you are free to customize the settings of your weblog as you wish. When you establish your Roller user account, you can choose one of the dozen or so stock themes for your website. Later, you can use the theme switcher to switch to a different theme. Or, if you know something about HTML and CSS you can customize the look-and-feel and layout of your weblog yourself by modifying the page templates that make up your site and by adding new pages. Best of all, you can do all of this through the web-based Roller Editor UI.

### 7.1 Weblog settings

The Preferences:Settings page allows you to set the configuration parameters for your weblog.

| Weblog S     | ettings       |                |                    |  |
|--------------|---------------|----------------|--------------------|--|
| Create & Ed  | t Design      | Preferences    |                    |  |
| Settings   M | mbers   Pings | Custom Ping Ta | jets   Maintenance |  |

Here is an explanation of each of the settings on the weblog Preferences:Settings page:

### 7.1.1 General settings

| General Settings                                                   |                                        |
|--------------------------------------------------------------------|----------------------------------------|
| Title                                                              | Your blog title                        |
| Tagline                                                            | Blog sub title                         |
| lcon                                                               | thumgnail.jpg                          |
| About your blog                                                    | More detailed description of your blog |
| Email address of weblog owner                                      |                                        |
| Weblog editor page to be used                                      | Rich Text Editor (Xinha) 💌             |
| Weblog is active (and should be included in community<br>listings) | V                                      |
| Number of entries to display on weblog                             | 15                                     |

- Title The title of your weblog may include HTML, but the HTML will be stripped out in your RSS feed. You can access your title in a page template with the expression #showWebsiteTitle()
- **Tagline** Short description or sub title of your weblog. May include HTML, but the HTML will be stripped out in your RSS feed. You can access your tagline in a page template with the expression #showWebsiteDescription().
- Icon The image file name (ex: thumbnail.jpg) or image url (ex: http://yoursite/thumbnail.com) that shows on some of the default themes. You'll need to upload the image via the **Create & Edit:File Uploads** tab first.

- About your blog A more detailed description of the blog or blog author(s) that shows on some of the default themes.
- Email address of weblog owner: Enter the email address that you would like people to use to contact the person in charge of your blog; usually that's you. To thwart spammers, your email address will be obfuscated when displayed on your blog. Please enter a valid address, otherwise Roller's email features will not work.
- Weblog editor page to be used Choose a weblog editor page, some are rich-text editors:
  - editor-text.jsp: Simple text editor, you must enter HTML
  - editor-rte.jsp: Rich text editor (works in Firefox and IE but not Safari)
- Weblog is active: un-check this box to indicate that your weblog is no longer active and should not appear in hot-blog and other weblog listing on the site. You might want to do this if you take a very long vacation or if you have decided to stop updating your weblog for some other reason.
- Number of entries to display on weblog: Enter the maximum number of entries to be displayed on your weblog.

### 7.1.2 Internationalization Settings

| Internationalization Settings                               |                         |
|-------------------------------------------------------------|-------------------------|
| l publish my weblog in multiple languages                   |                         |
| Show my weblog entries from all languages on my<br>homepage | <b>N</b>                |
| Locale                                                      | English (United States) |
| Timezone                                                    | America/New_York        |

- I publish my weblog in multiple languages: check this box if you blog in multiple languages and would like to specify a language locale for each of your weblog entries.
- Show my weblog entries from all languages on my home page: check this box if you'd like your weblog's main page to show your posts in all languages. If you don't check it, then readers will only see weblog entries from your default locale.
- Locale set the default locale for your weblog.
- Timezone: the timezone to be used in your weblog.

### 7.1.3 Comments and default comment settings

| Comments                                                     |                  |
|--------------------------------------------------------------|------------------|
| Allow Comments for your weblog?                              |                  |
| Moderate comments                                            |                  |
| Default comment settings                                     |                  |
| By default, allow comments for new entries                   |                  |
| Default time to allow comments for new entries               | unlimited days 💌 |
| Apply comment defaults to existing entries (this time only)? |                  |

- Allow comments for your weblog? Check this box to allow visitors to leave comments on your weblog.
- **Moderate comments** Check this box to enable comment moderation (i.e. you must approve each comment before it is displayed).

.

Note the next two options are visible only if the Roller Administrator has enabled email notifications for user blogs (See Section 9.2, Roller Administration):

- Email notification of comments? Check this box to receive an email notification of each new comments.
- **Default from e-mail address for comments** This will be used as the from address in comment emails sent by Roller.
- By default, allow comments for new entries Check this box to enable comments on your weblog. You can also control comments on each individual weblog entry.
- **Default time to allow comments for new entries** Choose the default amount of time to allow comments for new blog entries. This setting may also be overridden using the Comment Settings section of the New Entry page.
- Apply comment defaults to all existing entries? If you check this box, when you click the Save button the comment defaults you have set will be applied to all existing comments.

### 7.1.4 Weblog client API

| Weblog Client API                                   |            |
|-----------------------------------------------------|------------|
| Enable Blogger and MetaWeblog APIs for your weblog? |            |
| Category for posts received via Blogger API         | /General 💌 |

- Enable Blogger API for your weblog Set to true to enable weblogging via the MetaWeblog API. This will allow you to use handy blogging clients like Ecto to post to your weblog.
- Category for posts received via Blogger API Choose the category for incoming posts made via the Blogger API. This only applies if you blogging client does not support categories.

### 7.1.5 Formatting

| Formatting |                                                           |                                                                   |
|------------|-----------------------------------------------------------|-------------------------------------------------------------------|
|            | Default Entry Formatters<br>(applied in the listed order) | Convert Line Breaks<br>Topic Tags<br>Email Scrambler<br>Emoticons |

• **Default entry formatters:** this is the list of plug-ins to be enabled by default on a new weblog entry.

### 7.1.6 Spam prevention

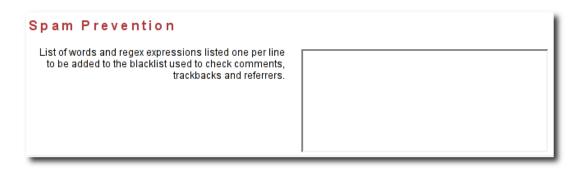

• **Ignore incoming referrer URLs that contain any of these (comma-separated) words -** you can use this to filter out what referrers are accepted. Somewhat useful if you start getting hit by referrer spam, but not a complete solution to the referrer spam problem. See section [5.5] for more information on spam prevention.

### 7.2 Weblog members: managing a group blog

To create a group blog, create a new weblog or log into an existing weblog that you'd like members to contribute to. Creating a weblog for group blogging is the same a creating a personal weblog (see section [3] for instructions). Navigate to the **Members** menu item in the **Preferences** tab. The **Preferences:Members** page enables weblog admins to invite members to a group blog and manage the group blog user access.

| Weblog Member Permissions                                                                                                    |                                                         |                 |               |                                                                                                    |                       |
|----------------------------------------------------------------------------------------------------|---------------------------------------------------------|-----------------|---------------|----------------------------------------------------------------------------------------------------|-----------------------|
| Create & Edit Preferences                                                                                                    |                                                         |                 |               |                                                                                                    |                       |
| Settings   Ther                                                                                                    | ne   Templates                                          | Members   Pings | Custom Ping T | argets                                                                                                    |                       |
| Manage perr                                                                                                    | Manage permissions of users in weblog adminblog Actions |                 |               |                                                                                                    | Actions               |
| You can change permissions of weblog members, or remove them from the weblog<br>entire using the controls in the table below and clicking Save to commit your<br>changes. Note that you are not allowed to demote or remove yourself from the<br>weblog. |                                                         |                 |               | Invite new member<br>Invite somebody to help you<br>write your weblog.                                                                                                    |                       |
| Username                                                                                                    | Admin                                                   | Author          | Limited       | Remove                                                                                                    |                       |
| admin                                                                                                    | •                                                       | 0               | 0             | 0                                                                                                    | What are permissions? |
| nina O C O                                                                                                    |                                                         |                 |               | Admin permission allows user<br>to post entries, manage weblog<br>and its users<br>Author permission allows user<br>to post entries, but not to<br>manage weblog<br>Limited permission allows user<br>to save draft entries only |                       |

Illustration 21: Weblog permissions page

You can use the **Invite new member** link to invite any Roller user to join your weblog, but before you do you should understand the three different permission levels allowed for members of a weblog. They are:

- Admin: an admin can create/edit weblog entries and publish them to the web. They can also manage the weblog by changing the theme, editing the page templates that define the look of the blog, and managing the users of the blog. Roller will grant you admin rights in any weblog you create. Admin users can see both the Create & Edit tab and the Preferences tab of Roller.
- Author: author permission allows users to create entries, edit entries and upload files. But authors cannot change weblog settings, modify the theme or manage users. Authors can see the weblog Create & Edit tab, but not the weblog Preferences tab.
- Limited: limited bloggers can create and edit blog entries and save them as drafts, but cannot publish them to the web.

Select **Invite new member** from the right navigation to invite Admins, Authors, and Limited authors to join the group blog. You'll need to know the users individual blog username to find them in the list of users. You may scroll through the list, but it's best to begin typing their username to locate them. Set the users Permissions by selecting Admin, Author, or Limited. Click on **Send Invitation**. If Roller is not configured to talk to the mail server, you may get the following messages:

User successfully invited.

ERROR: Notification email(s) not sent, due to Roller configuration or mail server problem.

As long as the first message is present, the invite is successful. The next time the user logs into the blog site, they will see the message show in the screenshot below asking them to accept or decline your invitation.

Once a user is a member of your blog, you can change their permissions. Just click the appropriate radio button in the table and click the **Save** button. You can also remove users from the site, but note that you cannot reduce your own permissions or remove yourself from the weblog.

#### Accept or Decline a Group Blog Invitation

If you are invited to become a member of a group blog, an invitation will be present at the top of the Main Menu page. Example:

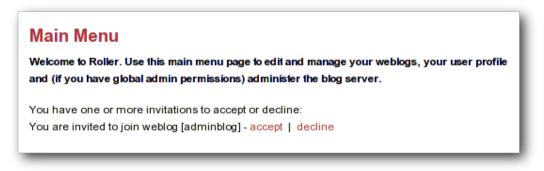

Illustration 22: Main Menu with invitation to join a group blog

Click 'accept' to become a member of the group blog or 'decline' to turn down the invitation.

#### Contribute to a group blog

Once you're a member of a group blog, contributing is as easy as creating blog entry content. To access the group blog, login, from the **Main Menu** navigate to the group blog you'd like to contribute to and select any of the following: New Entry, Edit Entries, Settings (weblog admins only).

For users who participate in multiple weblogs it is important to note that the Main Menu page is how you switch between the various weblogs you can author to. The Main Menu will always show you what weblogs you are participating in and what privileges you have on each weblog.

#### **Resign from a Group Blog**

To resign from a group blog, login, on the Main Menu page, navigate to the blog information for which you wish to resign. Select 'Resign'.

## 8 Using weblog pings

Weblog update pings provide a means for you to notify aggregation and indexing sites (for example Weblogs.com, Technorati and javablogs.com) that your weblog has changed so that they will pick up your latest content from your RSS feed.

Roller supports the conventional XML-RPC weblog update ping mechanism used by many sites for such notifications.

### 8.1 Registering with an Aggregator

Generally speaking, aggregation sites first require you to register your weblog with their site. During this registration process you normally provide both the HTTP URL and the RSS feed URL for your weblog. This is important because the ping message conveys only the normal HTTP URL of your site, and the site will use that to lookup the registered RSS feed URL to fetch from.

Aggregation sites that accept ping notifications generally publish the ping URL to use to ping their site on their (human-readable) web site. Once you have registered your site with an aggregator, you can set up your weblog to deliver pings to that site.

### 8.2 Ping Targets, Common and Custom

You can set up the Roller server to ping sites of your choice automatically whenever you post published updates to your weblog.

Roller uses the term **ping target** to refer to a site, such as an aggregator, that accepts weblog update ping notifications. A ping target is configured with a (display) name and the ping URL needed to reach the site. Before you can send a ping to a site, you must configure a ping target in Roller for the site. Roller supports the configuration of two types of ping targets:

#### • common ping targets

These are ping targets that are configured by a Roller administrator, and are available to be used by all users. This allows the ping URLs for several well-known aggregator sites to be configured once for everybody.

custom ping targets

These are ping targets that are configured by individual users. If you don't find the site you wish to ping in one of the common ping targets, you can configure your own custom ping target.

### 8.3 Setting up Automated Pings

Once a ping target (either a common ping target or a custom ping target) has been configured for the site that you wish to ping, you can use the **Weblog:Pings** page (shown below) to enable automatic pings and send manual pings.

#### **Configure Automatic Weblog Pings**

Create & Edit Preferences

Settings | Theme | Templates | Members | Pings | Custom Ping Targets

#### Setup automatic pings for weblog [adminblog]

Pings allow you to notify sites that your weblog has changed so that the sites can read your feed to retrieve updates. You can enable automatic pings for sites that you wish to notify whenever your weblog changes. You can also trigger pings manually to specific sites from this page. **Note:** Normally, you are expected to register your weblog with a site before starting to send that site pings.

#### Common Ping Targets

These ping targets have been configured by the site administrator for use by all users. You can send pings to any of these well-known sites.

| Name                                                                                                    | Ping URL                           | Automatic |         | Manual        |  |  |
|----------------------------------------------------------------------------------------------------|------------------------------------|-----------|---------|---------------|--|--|
| blo.gs                                                                                                    | http://ping.blo.gs/                | ON        | Disable | Send Ping Now |  |  |
| blogrolling.com                                                                                                    | http://rpc.blogrolling.com/pinger/ | OFF       | Enable  | Send Ping Now |  |  |
| java.blogs                                                                                                    | http://javablogs.com/xmlrpc        |           | Enable  | Send Ping Now |  |  |
| Technorati                                                                                                    | http://rpc.technorati.com/rpc/ping | OFF       | Enable  | Send Ping Now |  |  |
| Weblogs.com                                                                                                    | http://rpc.weblogs.com/RPC2        | OFF       | Enable  | Send Ping Now |  |  |
| Custom Ping Targets<br>These are sites you have set up for yourself as custom ping targets. These are only available for your own use. |                                    |           |         |               |  |  |
| Name                                                                                                    | Ping URL                           | Automatic |         | Manual        |  |  |
| IceRocket                                                                                                    | http://rpc.icerocket.com:10080/    |           | Enable  | Send Ping Now |  |  |

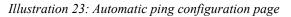

To enable automatic pings to a ping target, find the ping target on the page and click the **Enable** link in the Automatic column. The status indicator turns to **ON** and the link changes to **Disable** (as shown for some sites in the screenshot above). To disable automatic pings to a ping target click the **Disable** link in the Automatic column. The status indicator turns to **OFF** and the link changes to **Enable**.

Custom ping targets that you have configured are displayed on this page in a separate table below the common ping targets; they work in the same way. You may need to scroll down the page to see them

When you have enabled automatic pinging for a ping target, Roller will automatically send a ping to that site whenever you publish a new weblog entry or update a published weblog entry.

*Note:* In actuality, Roller queues a request to send the ping and processes this request in the background, so that you can get on with your blogging. The ping queue is processed at an interval configured by the site administrator; this interval is 5 minutes in a default configuration. In case the aggregator site is temporarily unreachable, Roller will requeue your ping request and retry on subsequent passes through the queue; in a default configuration the ping is requeued for up to 3 ping attempts.

# 8.4 Sending a Manual Ping

You can also send a manual ping to a ping target using the **Send Ping Now** link listed for the target on the **Weblog:Pings** page. When you send a manual ping the ping is not queued, it is sent immediately and attempted only once. Roller shows you the response status (success or a failure message) that results from the ping. Using manual pings, you can test your custom ping targets to make sure that the URL you have entered is working properly.

You do not need to enable automatic pinging in order to send manual pings. You can send a manual ping whether or not you have enabled automatic pinging for that target.

You can use manual pings if you ping a site very rarely, or if you are feeling a bit impatient, and you don't want to wait for the next queue processing interval.

# 8.5 Creating and Editing Custom Ping Targets

You should find that most popular ping targets are listed among the common ping targets and you can ping these without needing to create a new custom one. If you don't find a common target listed for the site you wish to ping, you have two options. You can request that your administrator add a new common ping target (directions in [21]); most likely, your friendly Roller administrator will be happy to add new common ping targets for aggregator sites that many other users will also be interested in using. Alternatively, you can add your own custom ping target using the **Weblog:Custom Ping Targets** page.

*Note:* Custom ping targets are a feature that the administrator can disable. If you do not see *Weblog:Custom Ping Targets* menu item, or any heading for Custom Ping Targets on the *Weblog:Pings* page, then an administrator has disabled it, and you will need to contact an administrator to get a new common ping target added.

Before adding a custom ping target, you must determine the proper ping URL for the site that you wish to ping. You must get this information from the aggregator's web site or from another knowledgeable source.

It can be hard to find the aggregator's documentation telling you the specific ping URL to use to notify their site. Commonly aggregators list this on their web site under a topic providing help about registering your feed, or under a topic providing information for developers. Keep in mind that some aggregators only use periodic polling and do not accept ping notifications at all. If you can't find any information about pinging on the aggregator's web site, the site may not support pinging.

Once you have found the proper ping URL, you can add your custom target using the **Weblog:Custom Ping Targets** page, which looks something like the following screen-shot.

| Create & Edit Preferences                                                                                                    |                                                                          |                   |       |  |  |
|----------------------------------------------------------------------------------------------------|--------------------------------------------------------------------------|-------------------|-------|--|--|
| Settings   Theme   Templates   Members   Pings   Custom Ping Targets                                                                                                    |                                                                          |                   |       |  |  |
| lanage custom pi                                                                                                    | ng targets for weblog [adminblog]                                        |                   |       |  |  |
| Use this page to setup sites that you wish to ping that are not already available from the common sites. Sites will normally advertise a ping url that you should use. Sites that you configure here are only available for your own use. |                                                                          |                   |       |  |  |
| ormally advertise<br>ise.                                                                                                    | e a ping url that you should use. Sites that you configure here are only | available for you | r own |  |  |
| ormally advertise                                                                                                    |                                                                          | available for you |       |  |  |

Illustration 24: Custom ping targets page

Click the Add New button to add a new custom ping target. This will bring up a form with a Name field and a Ping URL field. Fill in both fields, and click the Save button.

| Ping Target<br>Editing custom ping target in weblog [adminblog] |                                                |  |  |  |  |
|-----------------------------------------------------------------|------------------------------------------------|--|--|--|--|
| Name                                                            | IceRocket                                      |  |  |  |  |
| Ping URL                                                        | http://rpc.icerocket.com:10080/<br>Save Cancel |  |  |  |  |

Illustration 25: Edit ping target form

Once you have created a custom ping target, you will see it listed on the **Weblog:Custom Ping Targets** page. From this page, you can further edit it or delete it. To enable automatic pings or send manual using your custom ping targets, use the **Weblog:Pings** page.

The ping target's name must be unique among your own custom targets, and the Ping URL must be a properly formed URL with a known hostname (or a raw IP address). If any of these conditions are not met, the **Save** will fail, and you will get an error indication telling you what was wrong with your entry

## 8.6 More on Registering with an Aggregator

When you register with an aggregator, you will usually need to provide two pieces of information as part of the registration, your blog's base (HTML) url and your RSS feed (XML) URL. Make sure to read the aggregator's documentation and help on registering.

For Roller weblogs, you get your weblog's base URL by viewing your weblog and taking the URL to the point just following your weblog's handle. (In other words it should end with page/handlenamehere).

The RSS feed URL for your whole feed can be obtained by substituting page in your weblog's URL with RSS. Most browsers will display this link in the status bar when you place your mouse over RSS badge (the little orange XML box) on your weblog page.

You also have category-specific feeds, which are useful for registering with topical aggregators like **java.blogs**. To get a category-specific feed URL, just append ?catname=/category/path where /category/path is the full path of the category. The "basic" theme has some category RSS feeds just below the RSS badge in the right-hand vertical bar.

Some aggregators can also scrape (read and parse the HTML of your weblog) to discover the feed URL automatically when provided with the HTML URL. The default Roller theme template pages include hints in the form of tags that many sites can use to determine the feed URL automatically.

# 9 Roller administration

This section of the Roller user guide is for users with the global admin role. How do you get the admin role? The first user created in a Roller system gets that role and then can grant it to other users via the **Global Admin**-**User Admin** page, which just happens to be the first topic we'll cover in the section.

We'll also describe how to configure Roller via the **Global Admin->Configuration** page and how to configure Roller's custom ping facility via the **Global Admin->Ping Targets** page.

### 9.1 Managing users

The Global Admin->User Admin page, shown below, allows you to find users, edit users and create new users.

| Find user to edit                                                                                                    |  |  |  |
|----------------------------------------------------------------------------------------------------|--|--|--|
| Global Admin Planet Admin                                                                                                    |  |  |  |
| Configuration   User Admin   Comments   Ping Targets   Cache Info                                                                                                    |  |  |  |
| Select user to administer                                                                                                    |  |  |  |
| Find user by typing first letters of username or password. Select user and click edit button to edit the user's profile and the user's weblogs.                                                |  |  |  |
| Username Edit                                                                                                    |  |  |  |
| roller (dave.johnson@rollerweblogger.org)<br>project (snoopdave@nc.rr.com)<br>testblog (snoopdave@users.sourceforge.net)<br>otto (otto@rollerweblogger.org)<br>carl (carl@rollerweblogger.org) |  |  |  |
| New user creation                                                                                                    |  |  |  |
| Or you can create a new user                                                                                                    |  |  |  |

Illustration 26: User admin page

To find a user, just enter the user's username in the username in the the Username field and click the edit button. If you don't know the user's username, then start typing what you think might be the first letters of her username or email address and the list-box will be populated with all users whose usernames or email addresses match. When you see the user you want in the list box, click her and then click the Edit button to edit her user information.

You can also create a new user by clicking the create a new user link.

When a user is loaded into the **Global Admin->User Admin** page, or when you create a new user, you'll see the form shown below. You can set the user's full name, email address, locale and timezone. You can also reset the user's password, if you enter both a password and password confirmation fields.

| Configuration   Hear Adm                                                          | et Admin            | L Ding Targete L Casha | Info      |             |                                                                 |                                                            |
|-----------------------------------------------------------------------------------|---------------------|------------------------|-----------|-------------|-----------------------------------------------------------------|------------------------------------------------------------|
| Configuration   User Adm                                                          |                     |                        | INTO      |             |                                                                 |                                                            |
| Change users profile<br>iou can change a user's pro<br>Roller's remember me featu | file, give them glo | bal admin privileges o |           |             |                                                                 | assword here, but if they us                               |
| Full Name                                                                         | David M Johns       |                        |           |             | name (with no HTML).                                            |                                                            |
| Username                                                                          | roller              |                        |           | to simple A | e word username for the<br>ASCII alphanumeric char<br>use HTML. | user account.Please limit it<br>racters (a-z, A-Z and 0-9) |
| Password                                                                          |                     |                        |           | User's pas  | sword.                                                          |                                                            |
| Password (Confirm)                                                                |                     |                        |           | Confirm u   | ser's password.                                                 |                                                            |
| Email                                                                             | dave.johnson@       | 2 rollerweblogger.org  |           | Valid emai  | I address neeeded for au                                        | tomated notification.                                      |
| Locale                                                                            | English (Unit       | ed States)             |           | User's pre  | ferred locale.                                                  |                                                            |
| Timezone                                                                          | EST - Americ        | a/New_York             | -         | User's pre  | ferred timezone.                                                |                                                            |
| Enabled                                                                           | <b>v</b>            |                        |           | Disabled u  | sers are unable to login                                        | to Roller.                                                 |
| Administrator                                                                     | ~                   |                        |           | Check to g  | ive this user Global Adm                                        | nin permission.                                            |
| <b>Jsers Weblogs</b><br>Jser is a member of the follo                             | owing weblog(s)     |                        |           |             |                                                                 |                                                            |
| Blogging Roller [roller]                                                          |                     | New Entry              | 🖉 Edit Er | ntries      | Manage                                                          |                                                            |
| Roller: free and open source<br>software [project]                                | ) Java blog         | New Entry              | 🖉 Edit Er | ntries      | Manage                                                          |                                                            |

Illustration 27: User admin form

You can also disable a user, which will prevent the user from logging into Roller.

Or you can check the Administrator checkbox to grant grant the user Global Admin privileges.

At the bottom of the page, there's a **Users Weblogs** section, which you can use to edit any of the user's weblogs. This feature is here to make it easy for Global Admin's to help users who are having trouble with any of Roller's features, so please use it for that reason only; don't use it to invade your user's privacy.

#### NOTE: you can disable a user but there is no way to remove a user from Roller.

## 9.2 Configuring Roller

The **Global Admin->Configuration** page allows you to set Roller's runtime configuration properties. It is a big page, so we will discuss each section separately below.

| Site Settings                                 |                                                    |
|-----------------------------------------------|----------------------------------------------------|
| Site Name (for main page and RSS feed)        | Roller Site                                        |
| Short name (shown in site banner)             | Front Page                                         |
| Site Description (for main page and RSS feed) | A default install of the Roller Weblogger open sou |
| Handle of weblog to serve as frontpage blog   | frontpage                                          |
| Enable aggregated frontpage feeds             |                                                    |
| Site Administrator's email address            | dave@example.com                                   |
| Absolute URL to site (if required)            |                                                    |
| Suspend all ping processing?                  |                                                    |
| Enable debug mode?                            |                                                    |
|                                               |                                                    |

Illustration 28: Configuration page: site settings

- Site name: name of the site, to be included in site-wide newsfeeds (RSS and Atom) and on the default front page of the Roller.
- Short name: short name of the site, to be included as the link in the banner that appears at the top of every page in the Roller editor/admin UI.
- Site description: description of site, to be included in site-wide newsfeeds (RSS and Atom) and on the default front page of the site.
- Site Administrator's email Address: admin's email address, to be include in side-side newsfeeds (RSS and Atom)
- Handle of weblog to serve as frontpage blog: specify the weblog that is to be displayed as the frontpage of this Roller site.
- Enable aggregated frontpage feeds: Set this to true if you would like the frontpage weblog's RSS and Atom feeds to be an aggregation of all weblogs on the Roller site.
- Absolute URL to this site: to be used as basis for creating absolute URLs. Required for Roller's Planet aggregator feature.
- Suspend all ping processing: Allows you to turn off all (outgoing) weblogs pings for all weblogs in the system.
- Enable debug mode: currently not used.

| Comment and Trackback Settings          |  |  |  |
|-----------------------------------------|--|--|--|
| Allow weblog comments?                  |  |  |  |
| Allow weblog trackbacks?                |  |  |  |
| Autoformat Comments?                    |  |  |  |
| Escape Comment HTML?                    |  |  |  |
| Email notification of comments?         |  |  |  |
| Enable verification of trackback links? |  |  |  |
| Enable referrer linkback extraction?    |  |  |  |

Illustration 29: Configuration: comments

- Allow New Users: Set this to enable the *register as new user* link on the main page. If you turnoff user creation, you'll only be able to create new users via the Global Admin->User Admin page.
- External registration URL: Controls the URL of Roller's "Register as new users" link. If you use an external system to create Roller users and blogs, set the URL of that system here.
- Editor pages: this is the list of weblog editors to be provided to users.
- Allow weblog comments: By un-setting this you can turn off weblog comments on all weblogs in the system.
- Allow trackbacks: By un-setting this you can turn off incoming trackbacks on all weblogs in the system.
- Autoformat comments: If this is on, Roller will auto-format comments by adding in line-breaks where appropriate.
- **Escape comment HTML**: By setting this, you can disallow HTML in comments and thereby protect your site from malicious JavaScript and some forms of cross-site scripting.
- E-mail notification of comments: set this to enable email notification of new comments. This won't work unless you configured Roller properly for sending email as described in the Roller installation guide.
- Enable verification of trackback links: Trackback verification checks each incoming trackback to verify that the site sending the trackback actually links to the specific weblog entry that is the target of the trackback.
- Enable referrer linkback extraction: NOT RECOMMENDED. This is an experimental feature and it is not known to be working correctly.

| Newsfeed settings                     |    |  |  |
|---------------------------------------|----|--|--|
| Default number of entries             | 50 |  |  |
| Max number of entries                 | 50 |  |  |
| Display styled newsfeeds for browsers |    |  |  |
|                                       |    |  |  |

Illustration 30: Configuration page: newsfeed settings

- Default number of entries: default number of entries to appear in each newsfeed (RSS and Atom).
- **Maximum number of entries**: maximum number of entries to be allowed in each newsfeed (RSS and Atom).
- **Display styled newsfeeds for browsers**: Set to true to enable user-friendly RSS and Atom feed display, so that users don't see raw XML when they load the feed in their browsers.

| File Upload Settings    |                  |  |  |
|-------------------------|------------------|--|--|
| Enable File Uploads?    |                  |  |  |
| Allowed Extensions      | gif,jpg,png,jpeg |  |  |
| Forbidden Extensions    |                  |  |  |
| Max File Size (MB)      | 0.50             |  |  |
| Max Directory Size (MB) | 10.00            |  |  |
|                         |                  |  |  |

Illustration 31: Configuration page: file upload settings

- Enable File Uploads: Are users allowed to upload files?
- Allowed Extensions: Comma-separated list of file extensions that users are allowed to upload.
- Forbidden Extensions: Comma-separated list of file extensions that users are NOT allowed to upload.
- Max File Size (MB): Maximum size of file that users are allowed to upload.
- Max Directory Size (MB): Total upload directory size per user.

# 10 Weblog update ping administration

This section, intended for Roller administrators, describes how the Roller weblog update ping feature works and how to configure and administer it.

### 10.1 Creating and editing common ping targets

Common ping targets are ping targets that are shared by all users. You can create and edit common ping targets using the **Global Admin->Ping Targets** page.

| Common Weblog Ping Targets   |                                                                                                  |      |        |  |  |  |
|------------------------------|--------------------------------------------------------------------------------------------------|------|--------|--|--|--|
| Global Admin Planet Admin    |                                                                                                  |      |        |  |  |  |
| Configuration   User Adr     | Configuration   User Admin   Comments   Ping Targets   Cache Info                                |      |        |  |  |  |
| Manage common we             | blog ping targets for all weblogs.                                                               |      |        |  |  |  |
| These target sites are avail | lable to all weblogs for weblog update pings.                                                    |      |        |  |  |  |
| Name                         | Ping URL                                                                                         | Edit | Remove |  |  |  |
| blo.gs                       | http://ping.blo.gs/                                                                              | ø    | ٢      |  |  |  |
| blogrolling.com              | http://rpc.blogrolling.com/pinger/                                                               | ø    | ٢      |  |  |  |
| java.blogs                   | http://javablogs.com/xmlrpc                                                                      | ø    | ٢      |  |  |  |
| Technorati                   | http://rpc.technorati.com/rpc/ping                                                               | ø    | ٢      |  |  |  |
| Weblogs.com                  | Weblogs.com http://rpc.weblogs.com/RPC2 🥥                                                        |      |        |  |  |  |
| Add New                      |                                                                                                  |      |        |  |  |  |
|                              | Powered by Roller Weblogger 2.1-blogapps   Report an Issue   User Guide   Macros   Mailing Lists |      |        |  |  |  |

Illustration 32: Common weblog ping targets

You can create and edit common ping in the same way that regular users create and edit custom ping targets, but keep in mind that common ping targets are shared amongst all users, and that your changes affect all users using the ping target.

Administrators should make sure to test new common ping targets after creating them.

# 10.2 How Roller Processes Weblog Update Pings

Roller processes weblog update pings in the background. When a user updates his or her weblog, Roller automatically queues any required automated pings on a queue. Roller only keeps one ping queue entry for a given user weblog and ping target. Subsequent updates to a weblog occurring before the ping is processed will not cause additional pings to be queued.

Roller makes a full pass through the ping queue at regular intervals. (Configuration of this interval is discussed below) In each pass, Roller will attempt to send every queued ping request once. If any send fails (and provided the failure appears to be a transient one), the ping request will be re-queued, until the ping succeeds or a configured number of attempts has been made. Note that when a ping request fails and is re-queued, it is processed again only on subsequent ping passes. If the number of attempts to reach a given ping target reaches the maximum without succeeding, then an error message is logged and the ping request is dropped.

There is currently no mechanism for alerting users of failing ping targets (though we plan some improvements in subsequent releases to provide condition information on the weblog **Preferences->Pings** page, as well as a failure policy to deactivate persistently failing ping targets).

# 10.3 Configuration Properties Controlling Ping Processing

These properties control processing of the ping queue. They are configured in the roller.properties file.

**pings.queueProcessingIntervalMins** The interval in minutes between ping queue processing runs. This must be a value in the range 0 to 120. The default value is 5 minutes. We think the default value should work for most sites, and is tolerable for most users. The number of users publishing or updating entries in a given interval determines the length of the queue, and Roller requires enough time in an interval to process the queue once. We think that for all but the largest and most active sites, it can probably be lowered as low as 1 minute if desired. **IMPORTANT**: The value 0 (zero) has a special meaning. If the processing interval is set to 0, ping queue processing is disabled on the server. This can be used to exclude all but one host from sending pings in a clustered environment where multiple Roller servers are sharing one database schema. **Make sure to retain one host in the cluster that does process the ping queue!** If multiple hosts in a cluster process the ping queue, you may send duplicate pings and failing ping requests may drop out of the queue sooner than the expected maximum (configured by the next parameter). If no hosts in a cluster process the ping queue, auto ping requests will accumulate in the queue and this will eventually cause the database to run out of space, so don't try to use this as a way to disable ping features. You can use the properties described in the following sections to disable ping features.

**pings.maxPingAttempts** The maximum number of ping attempts made before the ping request will no longer be requeued and will instead be dropped from the queue. The default value is 3. We think this value is fine for most sites.

## 10.4 Suspending all ping processing

Administrators can suspend all ping processing at runtime by checking the **Suspend ping processing**? checkbox under the **Site Settings** heading on the **Global Admin->Configuration** page and saving that form.

When this checkbox is set, all ping processing is suspended. New automatic ping requests are not added to the queue, and existing entries on the queue are not processed. Manual pings are not sent either; they result in a message telling the user that ping processing has been suspended. Suspending ping processing is appropriate to temporarily stop all ping processing if problems are encountered.

Unchecking the checkbox and saving allows normal ping processing to resume. Note, however, that autopings for weblogs that are updated while ping processing is suspended will never be queued and hence never sent, but pings queued before the suspension are sent once the suspension is lifted.

# 10.5 Controlling and disabling ping usage

Since use of a ping target causes an outbound network connection to the ping site, some administrators may not want to allow users to create their own custom ping targets. It is possible to enable or disable the use of custom ping targets across the whole site and also to disable all ping usage. The following two properties are used to control this.

**pings.disallowCustomTargets.** This property controls whether users are allowed to create custom ping targets. If set to true, all existing custom ping targets are *removed*, and the **Weblog:Custom Ping Targets** page and the associated actions are disabled preventing any configuration of custom ping

targets. Note: Setting this to true this will cause the Roller server to remove any custom ping targets that users have created when Roller is next started.

Administrators may also wish to disable ping functionality entirely. The following property, used in conjunction with the above property, can be used to do this.

**pings.disablePingUsage.** This property controls whether users are allowed to set up automatic pings or send manual pings. If set to true, all existing autoping configurations are removed (i.e. disabled), the weblog **Preferences->Pings** page and associated actions are disabled, preventing any use of the ping features by regular users. **Note:** *Setting this to true will cause the Roller server to* remove *any autopings that users have configured when Roller is next started.* 

If both of the above properties are set to true, all ping functionality is effectively disabled for regular users. The **Global Admin:Ping Targets** page is still accessible (to administrators); you can use that page to clear out any common targets if you wish. No user (including administrators) will be able to configure automatic pings or send pings. Ping queue processing continues but the queue will always be empty; you can safely disable ping queue processing (by setting the processing interval to zero) in this situation.

### 10.6 Initialization of common ping targets

The initial set of common ping targets is determined by the following configuration property.

**pings.initialCommonTargets.** This value is used to initialize the set of common ping targets. The value consists of a comma-separated list of ping targets, where each ping target is specified in the form

{{name}{url}}

This value is used every time Roller starts *and finds an empty list of common ping targets*. Normally, this is only the first time Roller is started on a fresh or upgraded database; note, however, that if you really want to maintain an empty list of common ping targets, you will need to comment out this value or set it to an empty string.

# 11 Weblog Export

Roller includes an optional weblog export feature that allows you to export your weblog entries and uploaded Media Files to a format that is compatible with both Wordpress and MovableType. You can use the **Create & Edit -> Export** menu to do this. When you click one of the Export buttons, you will be prompted to download the resulting file.Here's the Export page:

| logged in as admin - editing weblog main                                                                                                    |
|----------------------------------------------------------------------------------------------------|
| Export Weblog                                                                                                    |
| Create & Edit Design Preferences                                                                                                    |
| New Entry   Entries   Comments   Categories   Bookmarks   Media Files   Export   Referrers                                                                                                    |
| Export the weblog main                                                                                                    |
| Exporting your weblog is great for locally backing up your entries, comments and uploaded files.                                                                                                    |
| Entries                                                                                                    |
| Export all of your entries and comments in the Moveable Type import format.<br>This format can also be used with WordPress. You may optionally define a<br>new base URL for all of your referenced resource files. |
| Base Resource URL (Optional):                                                                                                    |
| Export Entries                                                                                                    |
| Resources                                                                                                    |
| Export all of your uploaded resource files as a convenient ZIP archive.                                                                                                    |
| Export Resources                                                                                                    |
| Powered by Apache Roller Weblogger Version 5.0-dev (824557)                                                                                                    |

### **Enabling Weblog Export**

Export is an optional feature that is disabled by default.

If you do not see it in Roller, as your Roller admin to enable it by setting the weblog.export.enabled property to true in the **roller-custom.properties** file.

# 12 Planet Roller administration

Roller includes an aggregator known as Planet Roller, which makes it possible for you to aggregate together weblogs from a Roller server with weblogs that are hosted elsewhere. You can create multiple aggregation groups each with its own set of feeds, you can display aggregation groups on your weblog pages and Roller provides an RSS feed for each group you create.

Roller's aggregator is not enabled by default. If you want to use it, you'll have to ask your site administrator to enable and configure it for you. Please refer to the Roller Installation Guide for more information on that topic.

### 12.1 Configuring Planet Roller

If you've got Planet enabled, when you login as a global admin you'll see a Planet Administration link on the Roller Main Menu page. Click that link to view the **Planet Admin->Configuration** page, shown below.

| Planet Configuration                                                                                                    |                                 |                                              |  |  |
|----------------------------------------------------------------------------------------------------|---------------------------------|----------------------------------------------|--|--|
| Global Admin Planet Admin                                                                                                    |                                 |                                              |  |  |
| Configuration   Subscriptions   Custom Groups                                                                                                    |                                 |                                              |  |  |
| Configure Roller's built-in                                                                                                    | n newsfeed aggregator.          |                                              |  |  |
| Set the title, description, email address and site URL to be included in newsfeeds produced by the aggregator. You can also setup a proxy if one is required required by your network. |                                 |                                              |  |  |
| Planet Configuration                                                                                                    | Planet Roller                   | Title to be used in newsfeed header          |  |  |
| Description                                                                                                    |                                 | Description to be used in newsfeed header    |  |  |
| Site URL                                                                                                    | http://rollerweblogger.org      | URL to be used in newsfeed header            |  |  |
| Admin E-mail                                                                                                    | snoopdave@users.sourceforge.net | E-mail address to be used in newsfeed header |  |  |
| Proxy Host URL                                                                                                    |                                 | URL of proxy host (if required)              |  |  |
| Proxy Host Port                                                                                                    | 0                               | Port of proxy host (if required)             |  |  |
| Save                                                                                                    |                                 |                                              |  |  |
| Experimental Planet Control                                                                                                    |                                 |                                              |  |  |
| Launch background tasks (for testing purposes only)                                                                                                    |                                 |                                              |  |  |
| Refresh Entries Synchron                                                                                                    | ize Roller weblogs              |                                              |  |  |

Illustration 33: Planet configuration page

#### To configure Planet Roller, you must:

- Ensure that your site has an absolute URL in the Global Admin->Configuration page in the Site Settings section.
- If you are behind a proxy, you must enter proxy settings in the Planet Admin->Configuration page.

# 12.2 Adding external weblogs to Planet Roller

Planet Roller allows you to create multiple aggregation groups each containing a different set of feeds, but there is also a special group known the *external* group that is managed by Roller. The external group includes all weblogs on your Roller server plus any externally hosted weblogs you choose to add. The RSS feed for the external group is available at /planetrss, so on a default Roller install its URL will be:

http://localhost:8080/roller/planetrss

This section describes how to add and remove weblogs using the **Planet Admin->Subscriptions** page, shown below.

| Global Admin Planet Admin                     |                                                                                                    |          |  |  |  |
|-----------------------------------------------|----------------------------------------------------------------------------------------------------|----------|--|--|--|
| Configuration   Subscriptions   Custom Groups |                                                                                                    |          |  |  |  |
| Subscriptions                                 | Subscriptions                                                                                                    |          |  |  |  |
| Managing the main list of ne                  | wsfeed subscriptions.                                                                                                    |          |  |  |  |
|                                               | ptions: the list of newsfeed that are to be included on the main Planet ag<br>ply enter title, newsfeed URL and site URL then click the Save button. | gregator |  |  |  |
| Title                                         |                                                                                                    |          |  |  |  |
| Newsfeed URL                                  |                                                                                                    |          |  |  |  |
| Website URL                                   |                                                                                                    |          |  |  |  |
| Save                                          | ancel                                                                                                    |          |  |  |  |
| Existing Subscriptions                        |                                                                                                    |          |  |  |  |
| Select an existing subscription to edit.      |                                                                                                    |          |  |  |  |
| Title                                         | Feed URL                                                                                                    | Edit     |  |  |  |
| Goldfish Chronicles (Henri)                   | http://blog.generationjava.com/roller/rss/bayard                                                                                                    |          |  |  |  |
| Allen Gilliland                               | http://blogs.sun.com/roller/rss/gconf                                                                                                    |          |  |  |  |
| Gubbleburn (Valorie)                          | http://blogs.sun.com/roller/rss/vdot                                                                                                    |          |  |  |  |
| Will's Head                                   | http://blogs.sun.com/roller/rss/was                                                                                                    |          |  |  |  |

Illustration 34: Planet subscriptions page

#### Adding an external weblog to Planet Roller

To add an externally hosted weblog to the Planet, use the **Planet Admin->Subscriptions** page. Enter its title, newsfeed URL and website URL and click the Save button.

Normally, you must complete all three fields, but if you have a Technorati license in your classpath you might be able to enter only the website URL and let Roller figure out the rest (by using Technorati).

NOTE: Planet Roller only supports Atom and RSS newsfeeds that include entry level date information. If you enter a subscription that does not include dates, Planet Roller will accept it, but you may not see entries from the feed because Roller will assume that its entries are at least one day old.

#### Removing an external weblog from Planet Roller

You can select an existing subscription and edit it or delete it. The change will not be evident on the front page until the next scheduled Refresh Entries task runs.

# 12.3 Adding custom groups to Planet Roller

You can also add custom aggregation groups and Planet Roller will provide an RSS newsfeed for each group you add. For example, if you add groups with the handles *music* and *politics*, then you'll get two feeds at URLs like this:

```
http://localhost:8080/roller/planetrss?group=music
```

```
http://localhost:8080/roller/planetrss?group=politics
```

To add new custom groups just use the Planet Admin->Custom Groups page, shown below.

| Custom Planet Groups                                                                                             |                |         |               |
|----------------------------------------------------------------------------------------------------|----------------|---------|---------------|
| Global Admin Planet Admin                                                                                        |                |         |               |
| Configuration   Subscriptions   Custom Groups                                                                    |                |         |               |
| Add custom aggregation groups, each available as a newsfeed.                                                     |                |         |               |
| To create a group, just enter a display name and a unique handle to be used in the newsfeed URL then click Save. |                |         |               |
| Title                                                                                                    |                |         |               |
| Handle                                                                                                    |                |         |               |
| Save Cancel                                                                                                    |                |         |               |
| Existing Custom Aggregation Groups                                                                               |                |         |               |
| Select an existing custom aggregation group to edit.                                                             |                |         |               |
| Title                                                                                                    | Handle         | Edit    | Subscriptions |
| New Roller Bugs                                                                                                  | featuredGroup2 | Ø       |               |
| Roller Wiki Changes                                                                                              | featuredGroup1 | Ø       |               |
| del.icio.us                                                                                                    | del.icio.us    | <b></b> |               |
| Roller Links                                                                                                    | rollerlinks    | Ì       |               |
|                                                                                                    |                |         |               |

Illustration 35: Planet custom groups page

#### To create a custom group

Go to the **Planet Admin->Custom Groups** page and enter the title and enter a title for the group, one that is appropriate for display in the group's RSS feed. Enter a handle a one word name for the group, which you'll use to refer to the group in your page templates. When you're done click the Save button

You'll see your new group appear in the Existing Custom Aggregation Groups table. Click on the Subscriptions icons for your new group and you'll be taken to the **Planet Admin->Subscriptions** page so you can add feed subscriptions to the group.

Enter the title, newsfeed URL and website URL for the feed you'd like to add and click the Save button to add it to the feeds list. Repeat once for each subscription you'd like to add to the group.

Apache License Version 2.0, January 2004 http://www.apache.org/licenses/

TERMS AND CONDITIONS FOR USE, REPRODUCTION, AND DISTRIBUTION

1. Definitions.

"License" shall mean the terms and conditions for use, reproduction, and distribution as defined by Sections 1 through 9 of this document.

"Licensor" shall mean the copyright owner or entity authorized by the copyright owner that is granting the License.

"Legal Entity" shall mean the union of the acting entity and all other entities that control, are controlled by, or are under common control with that entity. For the purposes of this definition, "control" means (i) the power, direct or indirect, to cause the direction or management of such entity, whether by contract or otherwise, or (ii) ownership of fifty percent (50%) or more of the outstanding shares, or (iii) beneficial ownership of such entity.

"You" (or "Your") shall mean an individual or Legal Entity exercising permissions granted by this License.

"Source" form shall mean the preferred form for making modifications, including but not limited to software source code, documentation source, and configuration files.

"Object" form shall mean any form resulting from mechanical transformation or translation of a Source form, including but not limited to compiled object code, generated documentation, and conversions to other media types.

"Work" shall mean the work of authorship, whether in Source or Object form, made available under the License, as indicated by a copyright notice that is included in or attached to the work (an example is provided in the Appendix below).

"Derivative Works" shall mean any work, whether in Source or Object form, that is based on (or derived from) the Work and for which the editorial revisions, annotations, elaborations, or other modifications represent, as a whole, an original work of authorship. For the purposes of this License, Derivative Works shall not include works that remain separable from, or merely link (or bind by name) to the interfaces of, the Work and Derivative Works thereof.

"Contribution" shall mean any work of authorship, including the original version of the Work and any modifications or additions to that Work or Derivative Works thereof, that is intentionally submitted to Licensor for inclusion in the Work by the copyright owner or by an individual or Legal Entity authorized to submit on behalf of the copyright owner. For the purposes of this definition, "submitted" means any form of electronic, verbal, or written communication sent to the Licensor or its representatives, including but not limited to communication on electronic mailing lists, source code control systems, and issue tracking systems that are managed by, or on behalf of, the Licensor for the purpose of discussing and improving the Work, but excluding communication that is conspicuously marked or otherwise designated in writing by the copyright owner as "Not a Contribution."

"Contributor" shall mean Licensor and any individual or Legal Entity on behalf of whom a Contribution has been received by Licensor and subsequently incorporated within the Work.

2. Grant of Copyright License. Subject to the terms and conditions of this License, each Contributor hereby grants to You a perpetual, worldwide, non-exclusive, no-charge, royalty-free, irrevocable copyright license to reproduce, prepare Derivative Works of, publicly display, publicly perform, sublicense, and distribute the Work and such Derivative Works in Source or Object form.

- 3. Grant of Patent License. Subject to the terms and conditions of this License, each Contributor hereby grants to You a perpetual, worldwide, non-exclusive, no-charge, royalty-free, irrevocable (except as stated in this section) patent license to make, have made, use, offer to sell, sell, import, and otherwise transfer the Work, where such license applies only to those patent claims licensable by such Contributor that are necessarily infringed by their Contribution(s) alone or by combination of their Contribution(s) with the Work to which such Contribution(s) was submitted. If You institute patent litigation against any entity (including a cross-claim or counterclaim in a lawsuit) alleging that the Work or a Contributory patent infringement, then any patent licenses granted to You under this License for that Work shall terminate as of the date such litigation is filed.
- 4. Redistribution. You may reproduce and distribute copies of the Work or Derivative Works thereof in any medium, with or without modifications, and in Source or Object form, provided that You meet the following conditions:
  - (a) You must give any other recipients of the Work or Derivative Works a copy of this License; and
  - (b) You must cause any modified files to carry prominent notices stating that You changed the files; and
  - (c) You must retain, in the Source form of any Derivative Works that You distribute, all copyright, patent, trademark, and attribution notices from the Source form of the Work, excluding those notices that do not pertain to any part of the Derivative Works; and
  - (d) If the Work includes a "NOTICE" text file as part of its distribution, then any Derivative Works that You distribute must include a readable copy of the attribution notices contained within such NOTICE file, excluding those notices that do not pertain to any part of the Derivative Works, in at least one of the following places: within a NOTICE text file distributed as part of the Derivative Works; within the Source form or documentation, if provided along with the Derivative Works; or, within a display generated by the Derivative Works, if and wherever such third-party notices normally appear. The contents of the NOTICE file are for informational purposes only and do not modify the License. You may add Your own attribution notices within Derivative Works that You distribute, alongside or as an addendum to the NOTICE text from the Work, provided that such additional attribution notices cannot be construed as modifying the License.

You may add Your own copyright statement to Your modifications and may provide additional or different license terms and conditions for use, reproduction, or distribution of Your modifications, or for any such Derivative Works as a whole, provided Your use, reproduction, and distribution of the Work otherwise complies with the conditions stated in this License.

- 5. Submission of Contributions. Unless You explicitly state otherwise, any Contribution intentionally submitted for inclusion in the Work by You to the Licensor shall be under the terms and conditions of this License, without any additional terms or conditions. Notwithstanding the above, nothing herein shall supersede or modify the terms of any separate license agreement you may have executed with Licensor regarding such Contributions.
- 6. Trademarks. This License does not grant permission to use the trade names, trademarks, service marks, or product names of the Licensor, except as required for reasonable and customary use in describing the origin of the Work and reproducing the content of the NOTICE file.
- 7. Disclaimer of Warranty. Unless required by applicable law or agreed to in writing, Licensor provides the Work (and each Contributor provides its Contributions) on an "AS IS" BASIS, WITHOUT WARRANTIES OR CONDITIONS OF ANY KIND, either express or

implied, including, without limitation, any warranties or conditions of TITLE, NON-INFRINGEMENT, MERCHANTABILITY, or FITNESS FOR A PARTICULAR PURPOSE. You are solely responsible for determining the appropriateness of using or redistributing the Work and assume any risks associated with Your exercise of permissions under this License.

- 8. Limitation of Liability. In no event and under no legal theory, whether in tort (including negligence), contract, or otherwise, unless required by applicable law (such as deliberate and grossly negligent acts) or agreed to in writing, shall any Contributor be liable to You for damages, including any direct, indirect, special, incidental, or consequential damages of any character arising as a result of this License or out of the use or inability to use the Work (including but not limited to damages for loss of goodwill, work stoppage, computer failure or malfunction, or any and all other commercial damages or losses), even if such Contributor has been advised of the possibility of such damages.
- 9. Accepting Warranty or Additional Liability. While redistributing the Work or Derivative Works thereof, You may choose to offer, and charge a fee for, acceptance of support, warranty, indemnity, or other liability obligations and/or rights consistent with this License. However, in accepting such obligations, You may act only on Your own behalf and on Your sole responsibility, not on behalf of any other Contributor, and only if You agree to indemnify, defend, and hold each Contributor harmless for any liability incurred by, or claims asserted against, such Contributor by reason of your accepting any such warranty or additional liability.

END OF TERMS AND CONDITIONS

APPENDIX: How to apply the Apache License to your work.

To apply the Apache License to your work, attach the following boilerplate notice, with the fields enclosed by brackets "[]" replaced with your own identifying information. (Don't include the brackets!) The text should be enclosed in the appropriate comment syntax for the file format. We also recommend that a file or class name and description of purpose be included on the same "printed page" as the copyright notice for easier identification within third-party archives.

Copyright [yyyy] [name of copyright owner]

Licensed under the Apache License, Version 2.0 (the "License"); you may not use this file except in compliance with the License. You may obtain a copy of the License at

http://www.apache.org/licenses/LICENSE-2.0

Unless required by applicable law or agreed to in writing, software distributed under the License is distributed on an "AS IS" BASIS, WITHOUT WARRANTIES OR CONDITIONS OF ANY KIND, either express or implied. See the License for the specific language governing permissions and limitations under the License.